# ФЕДЕРАЛЬНОЕ АГЕНТСТВО ЖЕЛЕЗНОДОРОЖНОГО ТРАНСПОРТА

Федеральное государственное бюджетное образовательное учреждение высшего образования «Иркутский государственный университет путей сообщения» Сибирский колледж транспорта и строительства

# МЕТОДИЧЕСКИЕ УКАЗАНИЯ

# К ПРАКТИЧЕСКИМ РАБОТАМ

# ЕН.02 Информатика

для специальности 08.02.01 Строительство и эксплуатация зданий и сооружений

 $B$ азовая подготовка

 $c$ реднего профессионального образования

Иркутск 2023

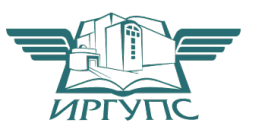

PACCMOTPEHO:

Цикловой методической комиссией «Информатика и информационные технологии в профессиональной деятельности, основы профессиональной деятельности» Протокол №9 от «23 » мая 2023 г. Председатель ЦМК: Данилова С.А.

Разработчик: Саквенко Т.В., преподаватель первой категории Сибирского колледжа транспорта и строительства ФГБОУ ВО «Иркутский государственный университет путей сообщения».

# СОДЕРЖАНИЕ

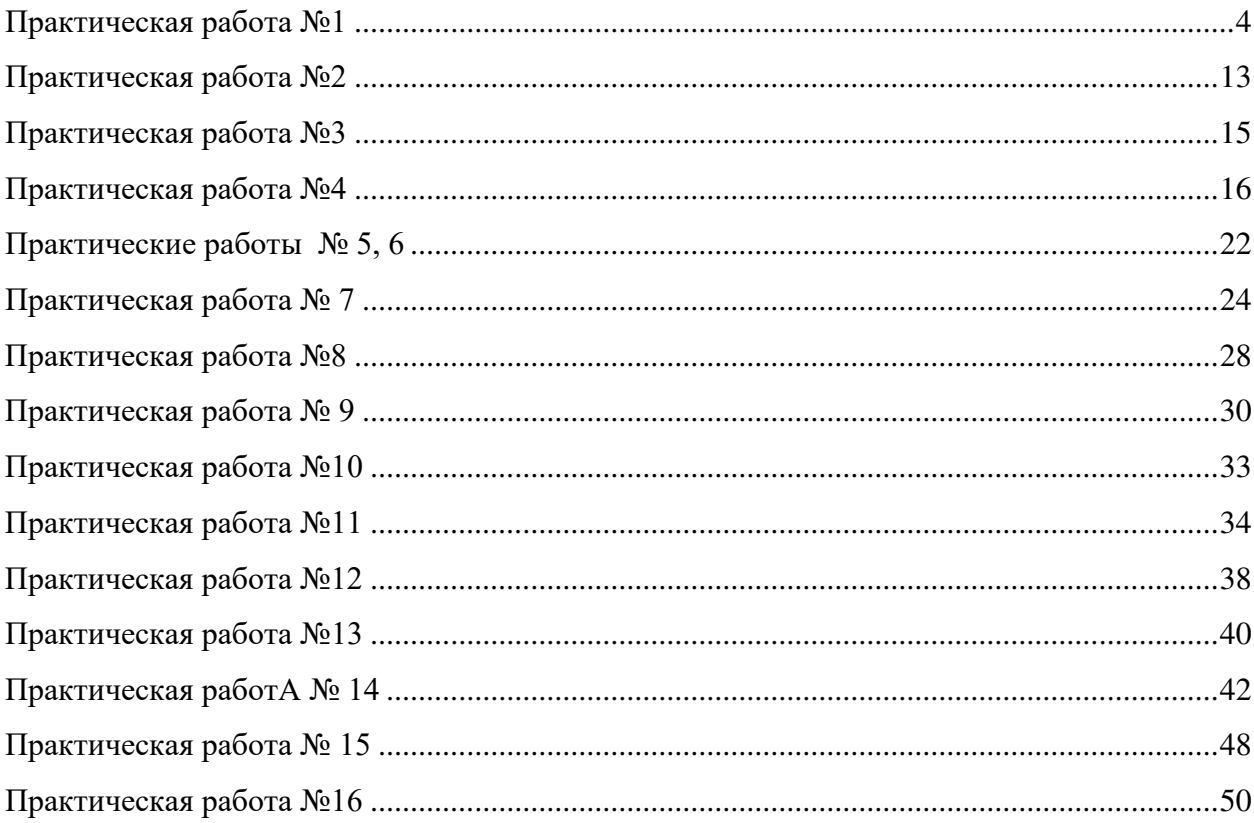

#### **ΠΡΑΚΤИЧЕСКАЯ РАБОТА №1**

#### Проектирование рабочего места с ПК, работа с сервисными программами

Цель работы: ознакомиться с основными требованиями к организации и оборудованию рабочего места, настройкой системного программного обеспечения ПК.

Задание 1. Изучить теоретический материал темы, оформить конспект в **Тетради** 

1. Требования к микроклимату, ионному составу и концентрации вредных химических веществ в воздухе помещений

На рабочих местах пользователей персональных компьютеров должны обеспечиваться оптимальные параметры микроклимата в соответствии с СанПин 2.2.4.548-96. Согласно этому документу для категории тяжести работ 1a температура воздуха должна быть в холодный период года не более 22-24оС, в теплый период года 20-25оС. Относительная влажность должна составлять 40-60%, скорость движения воздуха -0,1 м/с. Для поддержания оптимальных значений микроклимата используется система отопления и кондиционирования воздуха. Для повышения влажности воздуха в помещении следует применять увлажнители воздуха или емкости с питьевой водой.

2. Требования к освещению помещений и рабочих мест

В компьютерных залах должно быть естественное и искусственное освещение. Световой поток из оконного проема должен падать на рабочее место оператора с левой стороны.

Искусственное освещение в помещениях эксплуатации компьютеров должно осуществляться системой общего равномерного освещения.

Допускается установка светильников местного освещения для подсветки документов. Местное освещение не должно создавать бликов на поверхности экрана.

Отраженная блескость на рабочих поверхностях ограничивается за счет правильного выбора светильника и расположения рабочих мест по отношению к естественному источнику света.

Для искусственного освещения помещений с персональными компьютерами следует применять светильники типа ЛПОЗ6 с зеркализованными решетками, укомплектованные высокочастотными пускорегулирующими аппаратами. Допускается применять светильники прямого света, преимущественно отраженного света типа ЛПО13, ЛПО5, ЛСО4, ЛПО34, ЛПО31 с люминесцентными лампами типа ЛБ. Допускается применение светильников местного освещения с лампами накаливания. Светильники должны располагаться в виде сплошных или прерывистых линий сбоку от рабочих мест параллельно линии зрения пользователя при разном расположении компьютеров.

Для обеспечения нормативных значений освещенности в помещениях следует проводить чистку стекол оконных проемов и светильников не реже двух раз в год и проводить своевременную замену перегоревших ламп.

3. Требования к шуму и вибрации в помещениях

Уровни шума на рабочих местах пользователей персональных компьютеров не должны превышать значений, установленных Сан $\Pi$ иН 2.2.4/2.1.8.562-96 и составляют не более 50 дБА.

Снизить уровень шума в помещениях можно использованием звукопоглощающих материалов с максимальными коэффициентами звукопоглощения в области частот 63-8000 Гц для отделки стен и потолка помещений. Дополнительный звукопоглощающий эффект создают однотонные занавески из плотной ткани, повешенные в складку на расстоянии 15-20 см от ограждения. Ширина занавески должна быть в 2 раза больше ширины окна.

4. Требования к организации и оборудованию рабочих мест

Рабочие места с персональными компьютерами по отношению к световым проемам должны располагаться так, чтобы естественный свет падал сбоку, желательно слева.

Схемы размещения рабочих мест с персональными компьютерами должны VЧИТЫВАТЬ расстояния между рабочими столами с мониторами: расстояние между боковыми поверхностями мониторов не менее 1,2 м, а расстояние между экраном монитора и тыльной частью другого монитора не менее 2,0 м.

Рабочий стол может быть любой конструкции, отвечающей современным требованиям эргономики и позволяющей удобно разместить на рабочей поверхности оборудование с учетом его количества, размеров и характера выполняемой работы. Целесообразно применение столов, имеющих отдельную от основной столешницы специальную рабочую поверхность для размещения клавиатуры. Используются рабочие столы с регулируемой и нерегулируемой высотой рабочей поверхности. При отсутствии регулировки высота стола должна быть в пределах от 680 до 800 мм.

Глубина рабочей поверхности стола должна составлять 800 мм (допускаемая не менее 600 мм), ширина - соответственно 1 600 мм и 1 200 мм. Рабочая поверхность стола не должна иметь острых углов и краев, иметь матовую или полуматовую фактору.

Рабочий стол должен иметь пространство для ног высотой не менее 600 мм, шириной - не менее 500 мм, глубиной на уровне колен - не менее 450 мм и на уровне вытянутых ног - не менее 650 мм.

Быстрое и точное считывание информации обеспечивается при расположении плоскости экрана ниже уровня глаз пользователя, предпочтительно перпендикулярно к нормальной линии взгляда (нормальная линия взгляда 15 градусов вниз от горизонтали).

Клавиатура должна располагаться на поверхности стола на расстоянии 100-300 мм от края, обращенного к пользователю.

Для удобства считывания информации с документов применяются подвижные подставки (пюпитры), размеры которых по длине и ширине соответствуют размерам устанавливаемых на них документов. Пюпитр размещается в одной плоскости и на одной высоте с экраном.

Для обеспечения физиологически рациональной рабочей позы, создания условий для ее изменения в течение рабочего дня применяются подъемно-поворотные рабочие стулья с сиденьем и спинкой, регулируемыми по высоте и углам наклона, а также расстоянию спинки от переднего края сидения.

Конструкция стула должна обеспечивать:

- $\checkmark$  ширину и глубину поверхности сиденья не менее 400 мм;
- поверхность сиденья с закругленным передним краем;
- $\checkmark$  регулировку высоты поверхности сиденья в пределах 400-550 мм и углом наклона вперед до 15 градусов и назад до 5 градусов;
- $\checkmark$  высоту опорной поверхности спинки  $300\pm20$  мм, ширину не менее 380 мм и радиус кривизны горизонтальной плоскости 400 мм;
- $\checkmark$  угол наклона спинки в вертикальной плоскости в пределах 0 $\pm$ 30 градусов;
- $\checkmark$  регулировку расстояния спинки от переднего края сидения в пределах 260-400 мм;
- $\checkmark$  стационарные или съемные подлокотники длиной не менее 250 мм и шириной 50-70 мм;
- $\checkmark$  регулировку подлокотников по высоте над сиденьем в пределах 230 $\pm$ 30 мм и внутреннего расстояния между подлокотниками в пределах 350-500 мм;
- поверхность сиденья, спинки и подлокотников должна быть полумягкой, с нескользящим не электризующимся, воздухонепроницаемым покрытием, легко очищаемым от загрязнения.

Рабочее место должно быть оборудовано подставкой для ног, имеющей ширину не менее 300 мм, глубину не менее 400 мм, регулировку по высоте в пределах до 150 мм и по углу наклона опорной поверхности подставки до 20 град. Поверхность подставки должна быть рифленой и иметь по переднему краю бортик высотой 10 мм.

5. Режим труда и отдыха при работе с компьютером

6

Режим труда и отдыха предусматривает соблюдение определенной длительности непрерывной работы на ПК и перерывов, регламентированных с учетом продолжительности рабочей смены, видов и категории трудовой деятельности.

Виды трудовой деятельности на ПК разделяются на 3 группы: группа А - работа по считыванию информации с экрана с предварительным запросом; группа Б - работа по вводу информации; группа  $B$  - творческая работа в режиме диалога с ПК.

Если в течение рабочей смены пользователь выполняет разные виды работ, то его деятельность относят к той группе работ, на выполнение которой тратится не менее  $50\%$ времени рабочей смены.

Категории тяжести и напряженности работы на ПК определяются уровнем нагрузки за рабочую смену: для группы А - по суммарному числу считываемых знаков; для группы  $\overline{b}$  - по суммарному числу считываемых или вводимых знаков; для группы  $\overline{B}$  - по суммарному времени непосредственной работы на ПК. В таблице приведены категории тяжести и напряженности работ в зависимости от уровня нагрузки за рабочую смену.

Задание 2. Изучить теоретический материал темы, оформить конспект в **Тетради** 

Наиболее часто используемые возможности настройки

Все задачи, связанные с настройкой аппаратных средств выполняются с использованием мастера аппаратных средств Мастера оборудования, который вызывается запуском утилиты Установка оборудования. С его помощью можно устанавливать новые аппаратные устройства, осуществлять диагностику аппаратных конфликтов, задавать свойства устройств, отключать устройства.

B Windows реализована возможность автоматизации процесса установки нового оборудования за счет поддержки механизма plug-and-play (установи и используй), который предполагает автоматическое распознавание системой нового устройства и подбор необходимого драйвера (ОС включает множество встроенных драйверов для наиболее распространенных устройств различных производителей).

Установку и удаление программных продуктов и компонентов операционной системы, офисного пакета Microsoft Office, а также других установленных на компьютере пакетов осуществляет утилита Установка и удаление программ. С ее помощью можно также создать загрузочный диск, позволяющий запустить систему в критических ситуациях (при разрушении операционной системы на компьютере).

Утилита Язык и стандарты позволяет устанавливать региональные стандарты (отображение чисел, даты, времени, денежных единиц) и выбирать языки ввода.

7

Утилита Свойства обозревателя позволяет выполнять индивидуальную настройку вывода на экран и параметров подключения к Internet.

С помощью утилиты Дата и Время пользователь может установить часовой пояс, текущие дату и время, а также автоматический переход на летнее время.

Утилита Клавиатура служит для настройки языковой раскладки клавиатуры (обычно устанавливаются языки английский и русский, но можно добавлять и новые, например, немецкий, белорусский и другие), отображения ее индикатора на Панели задач, а также скорости повторного ввода символа.

С помощью утилиты Мышь можно изменить вид указателей мыши, обеспечить удобство работы левшей.

Утилита Экран служит для настройки фона Рабочего стола, цветового и шрифтового оформления элементов оконного интерфейса, параметров монитора, заставки, появляющейся на экране в период временного прекращения работы пользователя.

С помощью команды Свойства контекстного меню объекта Windows есть возможность настраивать некоторые его параметры, например, можно:

-открыть папку для общего доступа;

-ограничить доступ к ней, задав список пользователей, имеющих разрешение на работу с ее содержимым;

-разрешить только чтение файлов из папки и др.

Набор свойств, доступных для изменения, определяется типом объекта.

Основные возможности настройки с использованием элементов управления диалоговых окон операционной системы заложены в меню Вид и Сервис, например, с помощью команды Вид - Упорядочить значки - По имени в окне Мой компьютер устанавливается вывод списка дисков в алфавитном порядке, а по команде Сервис -Подключить сетевой диск выбранный диск любого компьютера сети воспринимается системой данного компьютера как один из его «родных» дисков. В конце работы с сетевым диском его необходимо отключить по команде Сервис - Отключить сетевой диск.

Мастер установки оборудования в Windows 7

Чтобы установить устройство, которое Windows 7 не может опознать и установить автоматически, нужно воспользоваться мастером установки оборудования.

Алгоритм использования утилиты:

Открыть Пуск - Панель управления - Диспетчер устройств.

В открывшемся окне Диспетчера устройств щелкнуть правой кнопкой мыши по названию своего компьютера (самая верхняя строчка) и в контекстном меню выбрать пункт Установить старое устройство.

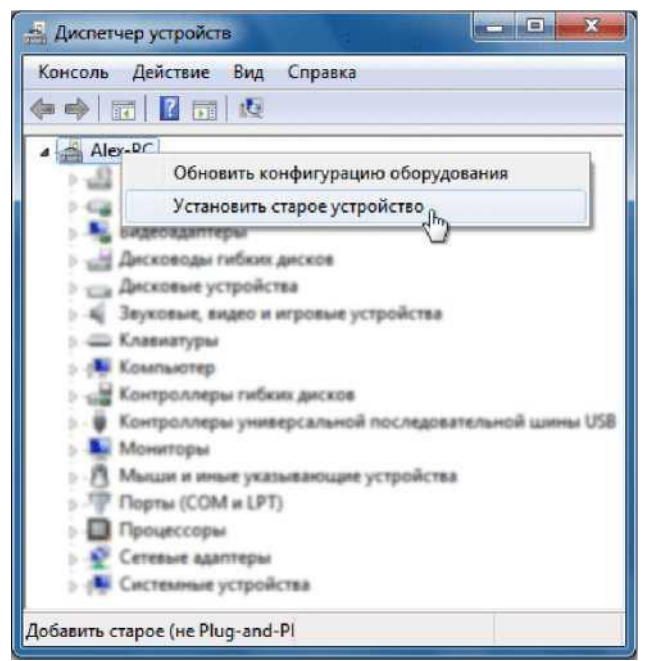

Рис1.3 Окно Диспетчер устройств

Еще один способ запустить Мастер установки оборудования - открыть Пуск, ввести в поисковую строку hdwwiz и нажать Ввод.

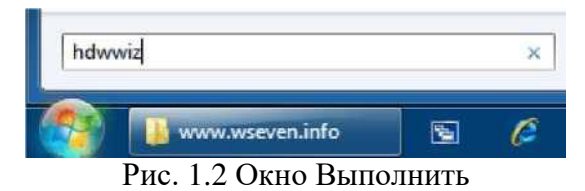

Откроется окно Мастера установки оборудования и после нажатия кнопки Далее пользователю будет предложено два варианта:

- 1. Выполнить поиск и автоматическую установку оборудования;
- 2. Выбрать оборудование из списка и установить его вручную.

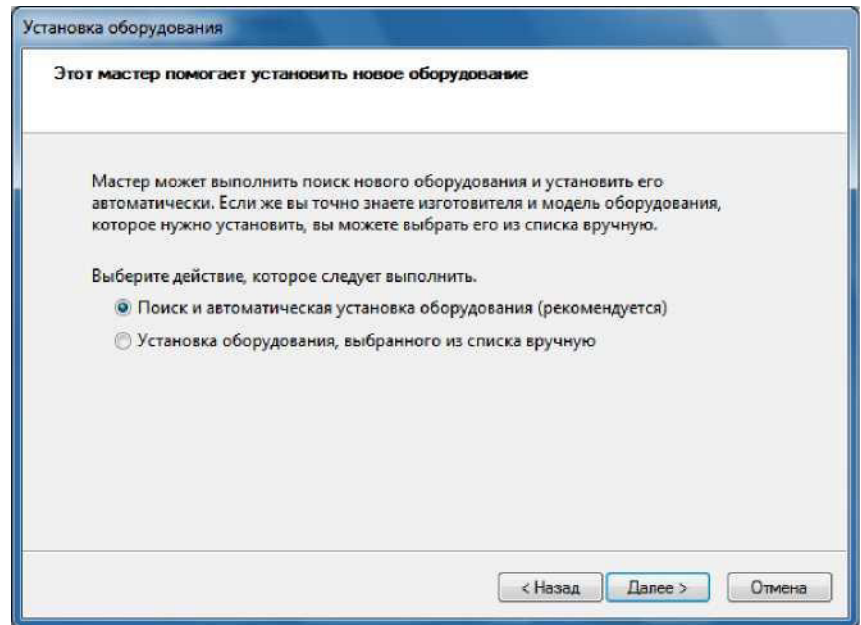

Рис.1.3. Установка оборудования

- 1. Нужно выбрать первый вариант и нажать Далее.
- 2. Если оборудование найдено, то нужно нажать Далее и следовать инструкциям Мастера, чтобы установить драйвер. Если оборудование найти не удалось, то откроется окно:

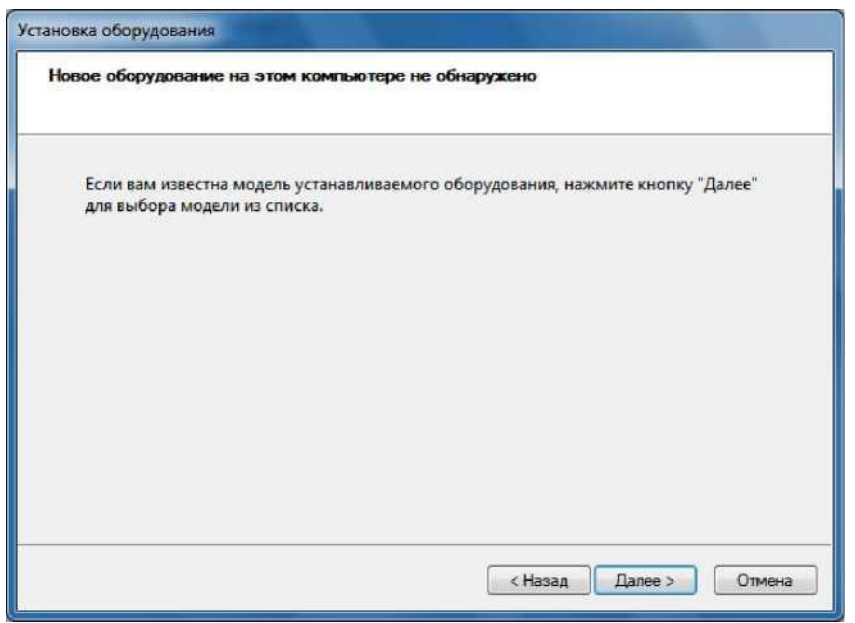

Рис. 1.4 Следующий шаг установки

Нажать Далее и в следующем окне выбрать своё устройство из списка.

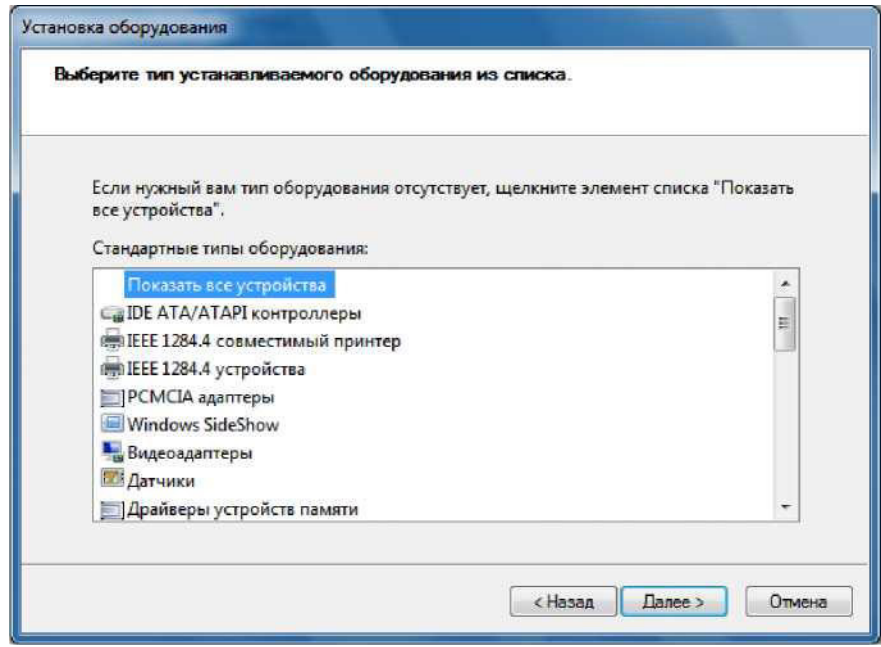

Рис.1.5 Функция Показать все устройства

Если вашего устройства в списке нет, то нужно дважды щелкнуть пункт Показать все устройства (верхний пункт) и дождаться, пока Windows 7 создаст список всех устройств, драйверы для которых есть в базе.

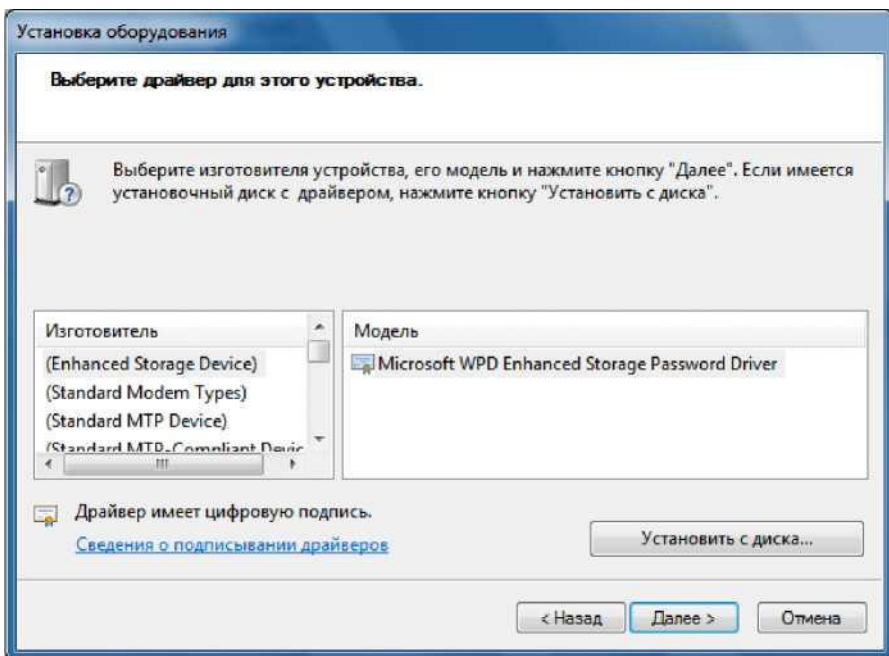

Рис. 1.6 Выбор драйвера устройства

Если и в этом списке вашего устройства нет, то необходимо нажать кнопку Установить с лиска...

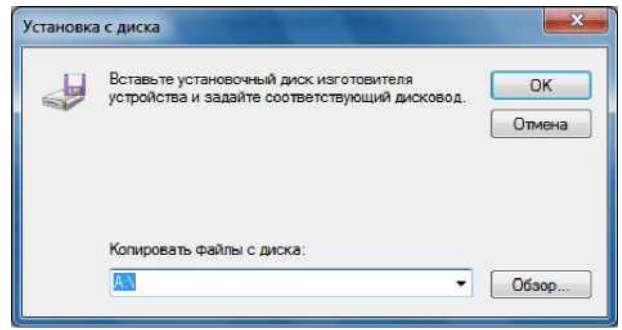

Рис. 1.7. Установка с диска

Теперь нужно нажать кнопку Обзор и указать диск или папку, где находится файл драйвера устройства (файл с расширением .inf, а не .exe). Папка с файлом .inf может находиться как на съемном носителе, так и на жестком диске. Нажать ОК и следовать инструкциям программы установки.

Примечание. Драйвер, имеющий цифровую подпись - это драйвер, протестированный на предмет совместимости с Windows 7. Установка драйвера без цифровой подписи может привести к ошибкам в работе операционной системы (необязательно, но иногда такое бывает). Поэтому обязательно создавайте контрольную точку восстановления системы перед тем, как устанавливать устройство.

Если после установки устройства Windows 7 начала работать с ошибками, то нужно откатить или удалить драйвер устройства, затем выключить компьютер и отключить устройство от материнской платы. Если несовместимое с Windows 7 устройство встроено в материнскую плату, то после удаления драйвера отключите это устройство в BIOS.

Выполнить практическое задание (домашнее):

1. Изучить утилиту Диспетчер устройств.

2. Выполнить установку дополнительных внешних устройств (колонок, принтера, сканера и т.д.), а также некоторые настройки по собственному выбору, не нарушая работы системы.

3. Подготовить отчет по работе.

Контрольные вопросы:

- 1. Поясните назначение утилиты Диспетчер устройств
- 2. Как запустить Диспетчер устройств?
- 3. Какие настройки можно выполнить с помощью Диспетчера устройств?

## **ШРАКТИЧЕСКАЯ РАБОТА №2**

## Составление и оформление документов. Создание деловых документов в текстовом процессоре.

Цель работы: изучить информационную технологию формирования структуры документа, создания документов, содержащих формулы,

Задание 1. Вставка номеров страниц, колонтитулов, сносок, закладок и буквицы Запустите текстовый процессор Word. Откройте файл «Качество информации»

Выведите на экран непечатаемые  $\sqrt{\sqrt{25}}$  символы.

Установите курсор примерно на середине <sup>[11]</sup> первой страницы и разделите страницу "вручную", нажав клавиши Ctrl+Enter.

Установите курсор на середине второй страницы и вставьте разделитель страниц, используя команду меню ВСТАВКА $\Leftrightarrow$  Разрыв  $\Rightarrow$ Начать новую страницу.

Вставьте в свой документ номера страниц с помощью меню ВСТАВКА=>Номера страниц.

Вставьте верхний колонтитул с помощью команды меню ВИД  $\Rightarrow$  Колонтитулы. В качестве колонтитула введите дату и автотекст - имя файла.

Вернитесь в основной режим, нажав кнопку Закрыть. Просмотрите колонтитулы на каждой странице.

Вставка сносок осуществляется с помощью команды ВСТАВКА=>Сноска.

Установите курсор в конец первого абзаца текста. Вставьте текст сноски:

Текст сноски можно форматировать как обычный текст

Вставка закладок осуществляется с помощью команды ВСТАВКА ⇒ Закладка.

Перейдите на вторую страницу документа. Выделите любой абзац и вставьте закладку с именем Метка.

Перейдите в начало документа и осуществите переход к закладке с помощью команды ПРАВКА ⇒Перейти.

Переход к отдельным элементам документа (страницам, рисункам и т. п.) можно осуществлять также с помощью клавиши F5 или кнопок Выбор объекта перехода, которые находятся в нижней части вертикальной полосы прокрутки.

Опробуйте эти способы.

Удалите закладку Метка, используя команду меню ВСТАВКА ⇒Закладка.

С помощью команды меню ФОРМАТ ⇒Буквица оформите первый абзац текста буквицей. Сохраните документ.

## **Задание 2:**

1.Запустите текстовый редактор Microsoft Word из меню ПУСК.

2.3 агрузите редактор формул, выбрав команду вкладка Вставка - панель Текст *пункт Объект***.** В диалоговом окне выберите вид объекта Microsoft Equation 3.0. На экран выведется панель *Редактор формул* и окно для вставки формулы.

Изучите команды панели Редактор формул.

Используя Мастер формул, набрать формулы и математические

выражения по образцу 1. Чтобы закончить работу с редактором формул, нужно закрыть его или щёлкнуть в любое место в документе.

Образец задания 1  $\frac{\sqrt{\frac{xb}{2}} + \cos^2|x - b|}{\frac{x^2(x+1)}{b} - \sin^2(x+a)}$  $\mathbf{1}$  $1. \,$  $\frac{3}{2+\frac{3}{4+\frac{5}{6+\frac{7}{8}}}}$ 6.  $\frac{6}{4b^{\frac{2}{3}}-2\cdot\sqrt{b}+1}$ 2.  $\sqrt[3]{25x(2x^2+9)} = 4x + \frac{3}{x}$ 7.  $\left(\frac{x}{1-x}\right)^{(5)}$  $\overline{\phantom{a}}$ 3.  $\begin{cases} x + y + z = 0 \\ 2x + 3y + z = 1 \\ x + 2y + z \end{cases}$ 4.  $\lim_{n \to \infty} \frac{2n^2}{n^2 + x + 1}$ 8. 5.  $(1+x)^n = 1 + \frac{nx}{1!} + \frac{n(n-1)x^2}{2!}$  $\sum_{n=1}^{\infty} n^2 + n - 1$ 9.  $n=1$ 

### ПРАКТИЧЕСКАЯ РАБОТА №3

#### Работа с большим комплексным документом

**Цель:** комплексное применение приемов работы в MS Word при создании документа по теме «Геодезическая съемка».

Задание: Создайте и оформите документ по прилагаемому образцу.

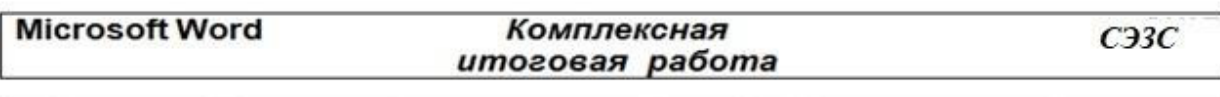

с Упражнение 4. Вставьте в документ рисунок, объект Word Art и текст как в задании

ПОЛИГОНОМЕТРИЯ  $A2$ греч. polygonos многоугольный и metrilo -

измеряю) - метод построения геодезической сети путём измерения расстояний и углов между пунктами ломаной линии (полигонометрического хода). проложенной на местности

сУпражнение 2. Вставьте в документ таблицу

Точность измерений - их качество, определяющее близость результатов измерений к точному значению измеряемой величины.

| Раз-<br>Ряд | Длин<br>а<br>тунне<br>ля, км | Длин<br>1.1<br>сторо<br>$_{\rm H}$<br><b>KM</b> | СКО<br>измерения<br>углов, сек |                                 | Относительные СКО<br>измерения длин |                        | Допустимые относит.<br>Невязки хода |                |                 |  |
|-------------|------------------------------|-------------------------------------------------|--------------------------------|---------------------------------|-------------------------------------|------------------------|-------------------------------------|----------------|-----------------|--|
|             |                              |                                                 | по<br>опен<br>ĸe.<br>на<br>CT. | по<br>оцен<br>ке<br>мног<br>ок. | для<br>криволи<br>нейных            | лля<br>прямолии<br>сйн | криво-<br>линейн.                   | попере<br>чиый | продо-<br>льный |  |
| 1T          | < 8                          | $3 - 10$                                        | 0.4                            | 0.7                             | 1:300000                            | 1:150000               | 1:200000                            | 1:200000       | 1:100000        |  |
| 2T          | $5 - 8$                      | $2 - 7$                                         | 0.7                            | 1.0                             | 1:200000                            | 1:100000               | 1:150000                            | 1:250000       | 1:70000         |  |
| 3T          | $2 - 5$                      | $1.5 - 5$                                       | 1.0                            | 1.5                             | 1:150000                            | 1:70000                | 1:120000                            | 1:120000       | 1:60000         |  |
| 4T          | $1 - 2$                      | $1 - 3$                                         | 1.5                            | 2.0                             | 1:100000                            | 1:5000                 | 1:70000                             | 1:70000        | 1:40000         |  |

Характеристика туннельной полигонометрии

 $(OT)$ 

СКО - средняя квадратическая ошибка

бупражнение 3. Создайте формулу с помощью редактора формул и вставьте её в документ

2.1.7.1. Основные формулы

$$
\delta_i = \sum_{m=1}^n \frac{(-1)^{m+i} A_{mi}}{D} \Delta_m.
$$

с Упражнение 5. Составьте маркированные и нумерованные списки

Перечень форм первичного учета:

- ПУ-12 Книга большого и среднего моста  $1$
- ПУ-12а Тоннельная книга  $\overline{2}$
- $\overline{3}$ . ПУ-13 Книга малого искусственного
- сооружения
- ПУ-15 Карточка на мост  $\overline{4}$
- 5.
- ПУ-15а Карточка на пешеходный мост<br>ПУ-156 Карточка на дорожнь 6. дорожный путепровод

- $\triangleright$   $\Pi$ <sup>y</sup>-176 Карточка на дорожный путепровод тоннельного типа
- ПУ-17в Карточка на железнодорожный путепровод тоннельного типа
- ПУ-17г Карточка на акватоннель
- ПУ-30 Книга записи результатов осмотров ИССО

## ПРАКТИЧЕСКАЯ РАБОТА №4

Создание автоматического оглавления документа

Пель занятия: научиться создавать автоматически формируемого оглавления документа

#### Справочная информация

Стилем называется набор параметров форматирования, который применяется к тексту, таблицам и спискам, чтобы быстро изменить их внешний вид. Стили позволяют одним действием применить сразу всю группу атрибутов форматирования. Например, вместо форматирования названия в три приема, когда сначала задается размер 16 пунктов, затем шрифт Arial и выравнивание по центру, можно применить стиль заголовка.

В текстовом процессоре MS Word существует стандартный набор стилей, который можно просмотреть на вкладке ленты Главная ► Стили

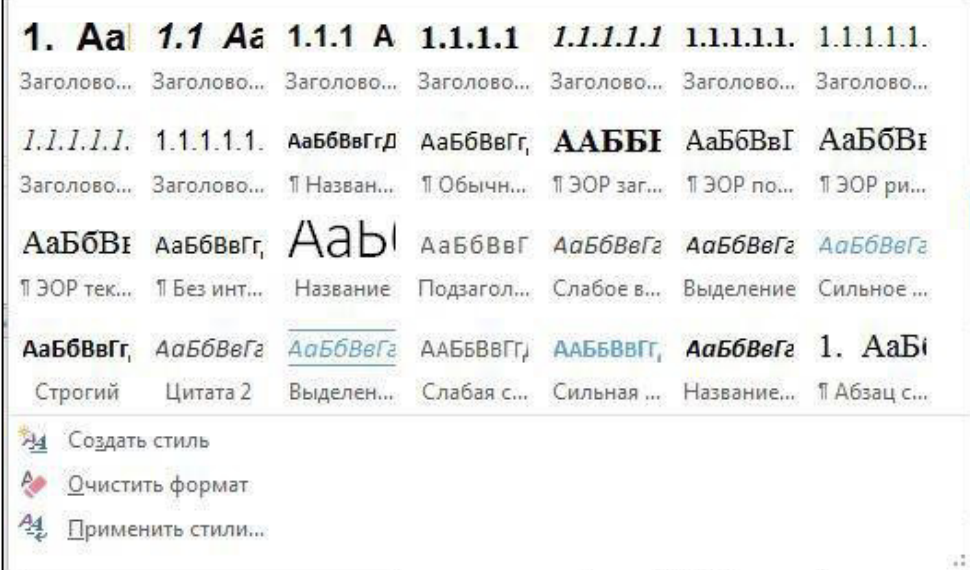

## Рис.4.1 Стили

MS Word позволяет создать собственные стили на основе имеющихся. Для этого необходимо вызвать диалоговое окно Стили вкладка Главная • панель инструментов

₩ Стили ► кнопка открытия диалогового окна стилей ► Создание стилей  $\overline{B}$ появившемся лиалоговом окне установить необходимые параметры

| Стили                     |           | × |  |  |  |
|---------------------------|-----------|---|--|--|--|
| Очистить все              |           |   |  |  |  |
| Обычный                   | T         |   |  |  |  |
| Абзац списка              | T         |   |  |  |  |
| Без интервала             | T         |   |  |  |  |
| Основной текст            | Па        |   |  |  |  |
| Заголовок 1               | $\P$ a    |   |  |  |  |
| Заголовок 2               | Пa        |   |  |  |  |
| Заголовок                 | $\P$ a    |   |  |  |  |
| Подзаголовок              | $\P$ a    |   |  |  |  |
| Слабое выделение          | a         |   |  |  |  |
| Выделение                 | a         |   |  |  |  |
| Сильное выделение         | a         |   |  |  |  |
| Строгий                   | a         |   |  |  |  |
| Предварительный просмотр  |           |   |  |  |  |
| Отключить связанные стили |           |   |  |  |  |
|                           | Параметры |   |  |  |  |

**Рис.4.2 Диалоговое окно Стили** 

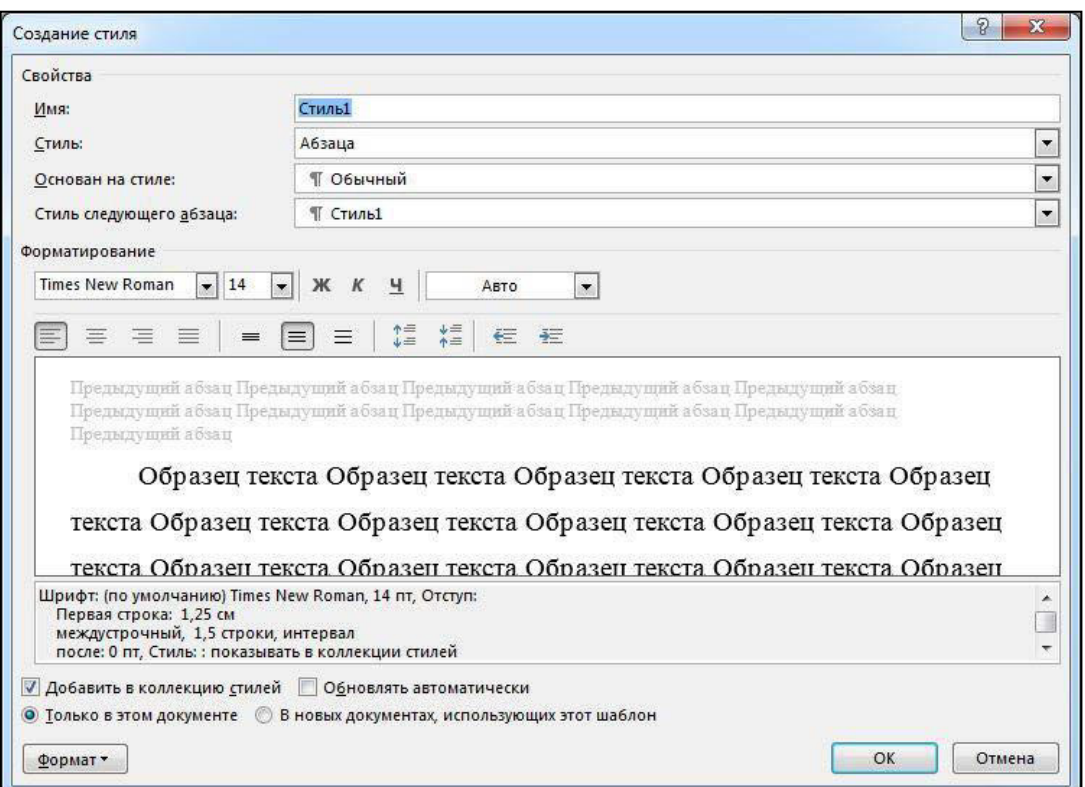

**Рис.4.3 Создание стиля** 

Задание 1. Скопируйте файл Качество информации.docx свою папку

1. Поместить каждый из показателей качества на новую страницу (через разрыв страницы) и создать заголовок - название показателя качества информации. В итоге получится девять страниц текста.

2. Установить нумерацию страниц: вверху, справа.

#### Репрезентативность

Репрезентативность информации связана c. правильностью ее отбора и формирования в целях адекватного отражения свойств объекта. Важнейшее значение здесь имеют:

- $\checkmark$  правильность концепции, на базе которой сформулировано исходное понятие:
- √ обоснованность отбора существенных признаков  $\mathbf{H}$ связей отображаемого явления.

Нарушение репрезентативности информации приводит нередко к существенным ее погрешностям.

#### **Рис.4.4 Редактирование текста – Качество информации**

3. Создать новый стиль для заголовков со следующими параметрами:

- имя стиля Заголовок 1 фамилия студента;
- основан на стиле Заголовок 1;

• шрифт Times New Roman, размер  $-16$  пт, выравнивание – по центру, начертание - полужирный курсив, интервалы перед и после абзаца по 6 пт, все буквы прописные, нвет текста  $-A$ вто.

4. Для основного текста создайте стиль со следующими параметрами:

- имя стиля Основной фамилия студента;
- основан на стиле  $-$  Обычный:

 $\bullet$  шрифт – Times New Roman, размер символов – 14, выравнивание – по ширине, отступ первой строки - 1,25 см, междустрочный интервал - полуторный, интервалы перед и после абзаца по 6 пт.

5. Используя созданные стили, отформатируйте весь документ.

6. Для окончательного оформления документа установите:

- поля (верхнее, нижнее  $-2$  см, левое  $-2$  см, правое  $-1$  см);
- номера страниц (снизу, от центра);
- верхний колонтитул Качественные показатели информации.

## **Залание 2**

1. Открыть файл Качество информации.docx и переименовать в Качество информации-Оглавление.docx.

2. Поместить каждый из показателей качества на новую страницу (через разрыв страницы) и создать заголовок - название показателя качества информации. Получится девять страниц текста.

3. Установить нумерацию страниц: внизу, справа.

4. В начале документа вставить пустую страницу, на ней будет сформировано автоматическое Оглавление: вкладка Ссылки ► панель инструментов Оглавление ► Оглавление ► Автособираемое оглавление.

установите следующие параметры:

- $\bullet$  шрифт Times New Roman;
- выравнивание по ширине;
- межстрочный интервал  $-1,5$ .

#### Залание 3.

1. Установить сноску (установить курсор в конце текста, для которого будет выполняться сноска): вкладка ленты Ссылки ► панель инструментов Сноски ► кнопка  $\vert \tau_{\rm R} \vert$ 

 $\blacktriangleright$  диалоговое окно Сноски  $\blacktriangleright$  в качестве символа выберите \*.

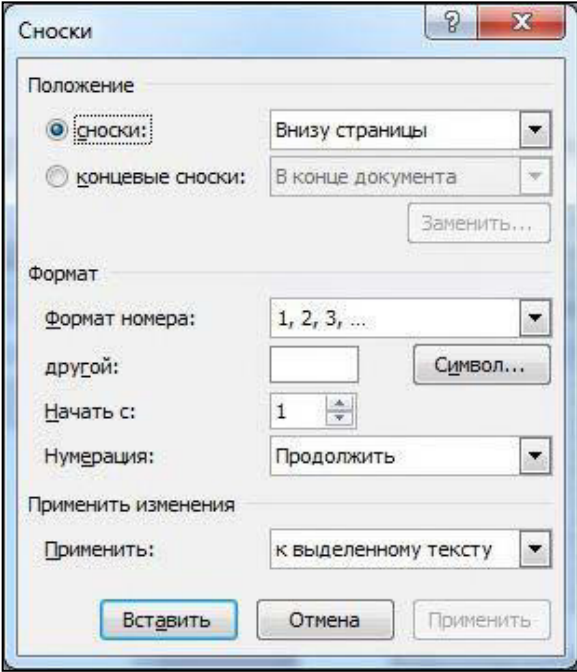

Рис.4.5 Диалоговое окно Сноски

2. В сноске ввести текст: Качественные показатели информации.

3. В конце документа на новом листе напечатать заголовок: Предметный указатель.

4. Для выделения слов, входящих в алфавитный указатель, выполните команду: вкладка Ссылки ► панель инструментов Предметный указатель ► Пометить элемент • появится лиалоговое окно **Определение** элемента указателя  $\blacktriangleright$ • выделить любой качественный показатель, щелкнуть в поле основной • Пометить.

5. Пометьте таким образом девять слов в тексте, то есть все качественные показатели информации.

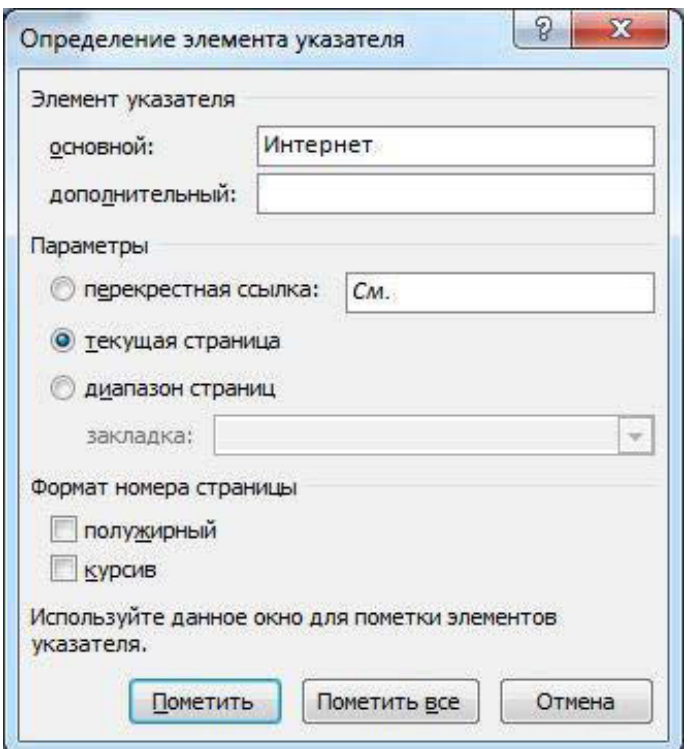

Рис. 4.6 Определение элемента указателя

6. В конце документа вставьте алфавитный указатель командой: вкладка Ссылки > Предметный указатель > Указатель > в окне установите Классический формат предметного указателя

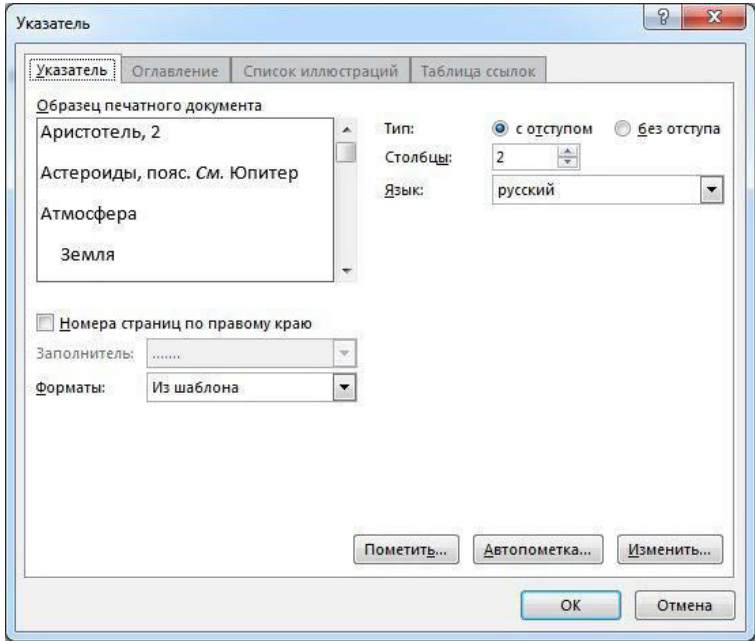

Рис.4.7 Диалоговое окно вставки предметного указателя

#### Вопросы и задания для самоконтроля

1. Что необходимо сделать перед созданием оглавления?

- 2. В каком режиме удобнее создавать оглавление на начальном этапе?
- 3. Как происходит сборка оглавления?

4. Как открыть диалоговое окно Оглавление и указатели?

- 5. Что задается в поле Уровни диалогового окна «Оглавление и указатели»?
- 6. Какие стили можно выбрать при создании оглавления?
- 7. С помощью, каких действий можно перейти из оглавления к нужному заголовку?

8. Как обновить оглавление?

- 9. Что такое стиль? Для чего он используется в документах MS Word?
- 10. Опишите элементы указателя.
- 11. Какие существуют типы стилей в MS Word? Чем они отличаются?

## ПРАКТИЧЕСКИЕ РАБОТЫ № 5, 6

## Решение расчетных задач в табличном процессоре.

Цель: Изучить назначение и основные приемы работы с электронными таблицами, форматирование документа, использование библиотеки функций

Задание 1.

Создать таблицу для расчета количества и стоимости материала, используемого для возведения стен индивидуального дома.

Нарисовать схему дома с указанием размеров

Все необходимые данные найти в сети WWW, скопировать на другие листы

Выполнить расчеты.

Ответить на вопрос - из чего выгоднее строить дом.

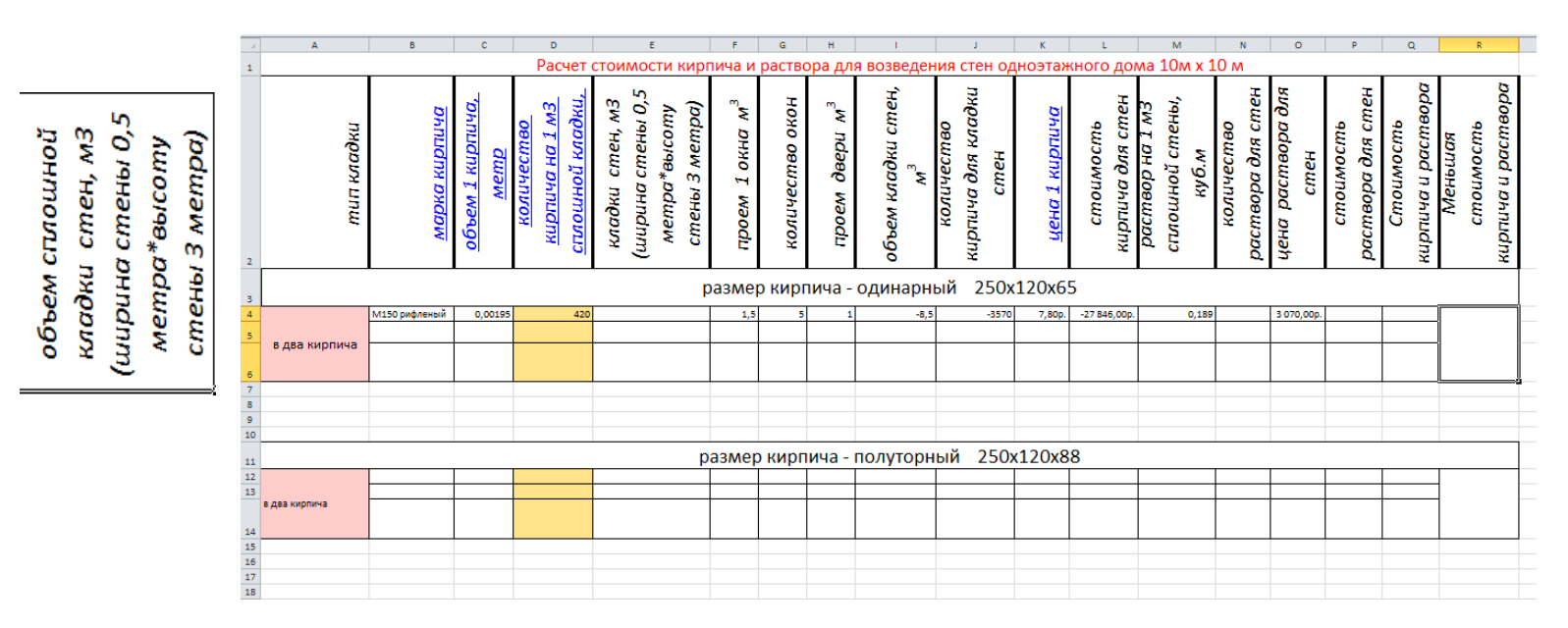

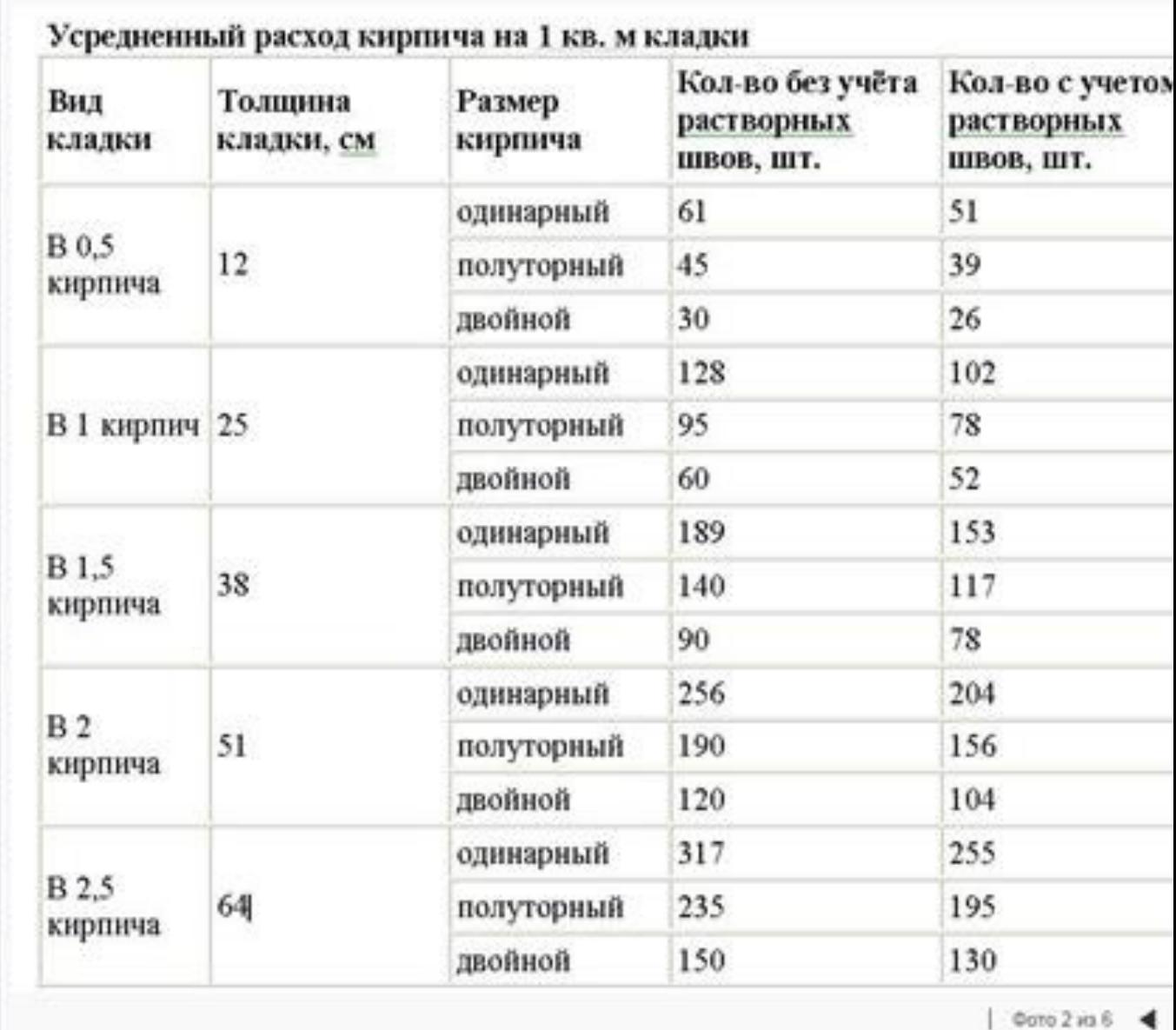

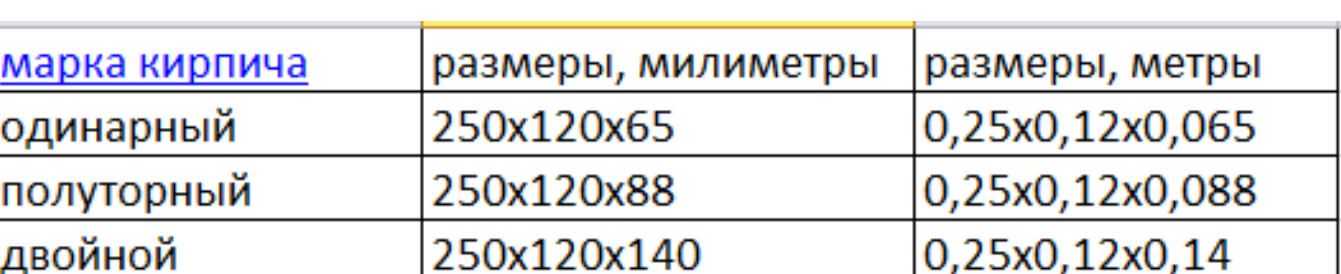

### **ШРАКТИЧЕСКАЯ РАБОТА № 7**

#### **Комплексное использование возможностей электронной таблицы для решения задач**

**Цель**: Применение приемов работы в EXCEL для решения задач профессиональной направленности.

Задание: Создать таблицу, производящую расчет параметров гидравлической водоотводной канавы.

**Теоретический сведения** по теме «Расчет гидравлической водоотводной канавы для проектирования поперечного профиля земляного полотна»:

Расход воды, поступающий к канаве, определяется методом расчета стока с малых бассейнов, применяемых для расчета малых искусственных сооружений.

При гидравлическом расчете решим следующую задачу:

Определим расход воды Q, пропускаемый канавой с определенными размерами.

Из гидравлики известно, что расход воды Q, пропускаемый канавой определяется по формуле

$$
\mathbf{Q} = \omega \cdot \mathbf{V},\tag{1}
$$

где  $\boldsymbol{\omega}$  – площадь живого сечения канавы, м $^2$ ; v – средняя скорость протекания воды, м/с.

В соответствии с рисунком и показанными на нем обозначениями размеров поперечного профиля канавы расчет ведется по следующим формулам:

1) площадь живого сечения канавы, м<sup>2</sup>

$$
\omega = bh + mh^2, \tag{2}
$$

2) смоченный периметр канавы, м

$$
\gamma = \mathbf{b} + \mathbf{k} \mathbf{h}^2, \tag{3}
$$

 $_{\text{T,Re}}$   $\mathbf{k}$  – коэффициент, определяемый по формуле:

$$
\mathbf{k} = 2\sqrt{1 + m^2} \tag{4}
$$

3) гидравлический радиус живого сечения, м

$$
R = \frac{\omega}{\chi} \tag{5}
$$

24

Средняя скорость течения воды при равномерном движении определяется по формуле Шези:

$$
\nu = \mathbf{C} \sqrt{\mathbf{R} \cdot \mathbf{i}} \tag{6}
$$

где i - продольный уклон дна канавы на участке; С - коэффициент, определяемый по формуле Н.Н. Павловского:

$$
C = \frac{1}{n}R^y
$$
 (7)

где n - коэффициент шероховатости поверхности откосов и дна канавы;  $y$  – показатель степени, определяемый по выражению  $y \approx 1.5 \sqrt{n}$  при R < 1 м.

Исходные данные для расчета показаны на продольном профиле водоотводной канавы

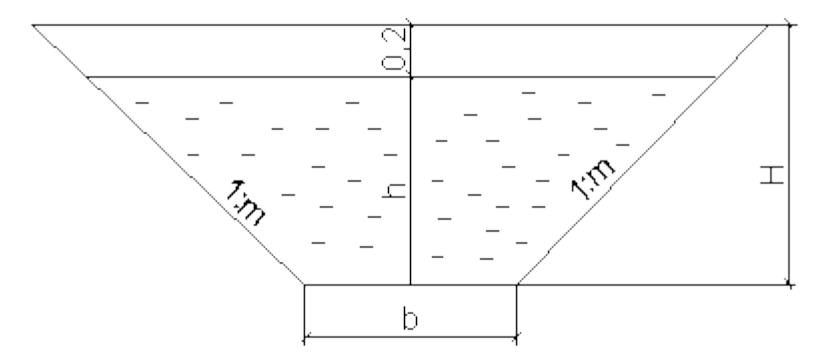

#### **Алгоритм работы:**

1. Сформатируйте строки заголовков таблицы по образцу:

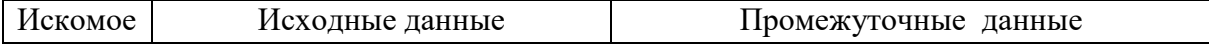

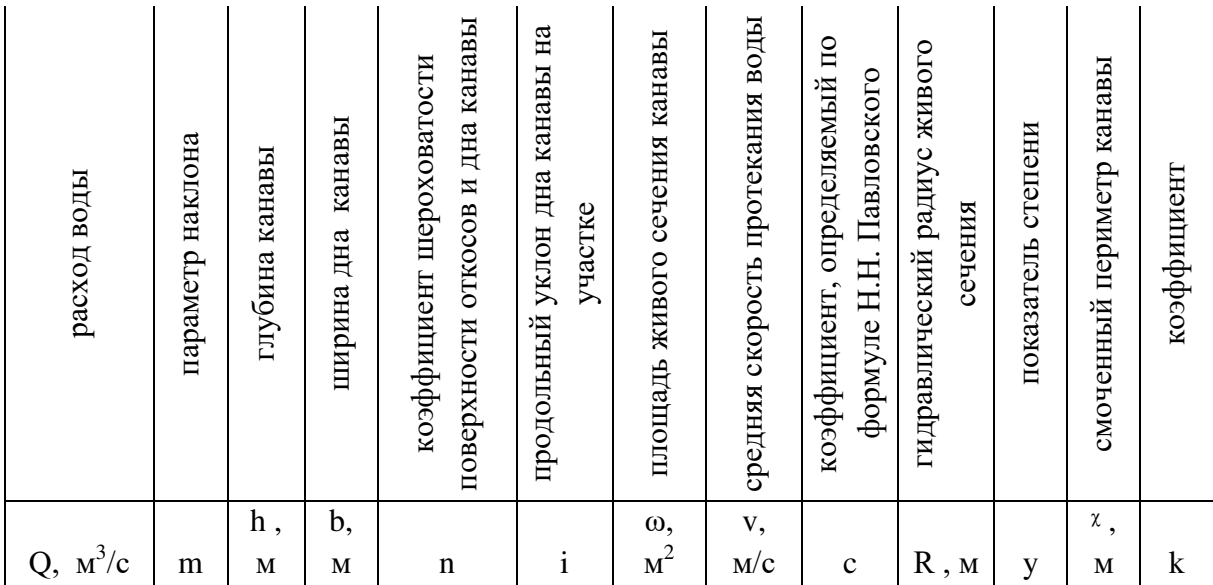

- 2. Введите исходные данные для решения задачи:
- Учитывая вид грунта на участке песок средней крупности, принимаем уклон местности  $1:1.5 \text{ m} = 1.5$
- Принимаем коэффициенты  $n=0,02$   $i=0,004$
- Принимаем глубину канавы  $h=0,4$ м и ширину дна канавы  $b=0,6$ м.
- 3. Введите расчетную формулу для вычисления расхода воды Q, используя  $Q = \omega \cdot V$ относительные адреса ячеек  $=$  G3 $*$ J3.
- 4. Введите расчетные формулы для вычисления промежуточных данных, используя встроенные функции КОРЕНЬ и СТЕПЕНЬ.
- 5. Выполните обрамление таблицы
- 6. Создайте и отформатируйте заголовок «Расчет гидравлической водоотводной канавы».
- 7. Определите по вариантам расчетную глубину h дна трапецеидальной канавы, если известен фактический расход воды и ширина канавы

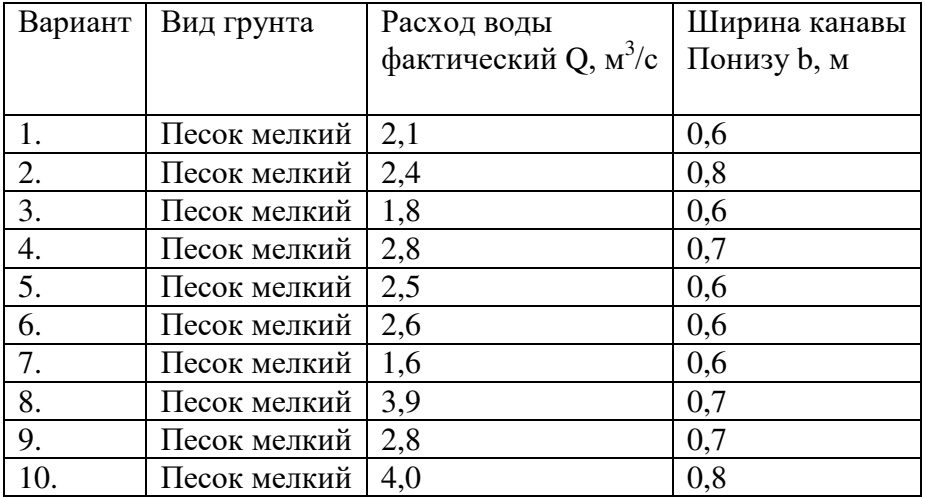

Для этого воспользуемся командой Подбор параметра (вкладка **Данные** - кнопка Анализ «что если» - Подбор параметра);

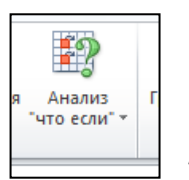

- В диалоговом окне Подбор параметра в поле Установить в ячейке укажите адрес ячейки, содержащей расчитанное значение Q;
- В поле Значение внесите фактический расход воды по своему варианту;
- В поле Изменяя значение ячейки введите адрес ячейки, содержащей значение h
- **OK**
- **Примечание:** в расчетной таблице предварительно измените исходное данное b по своему варианту.

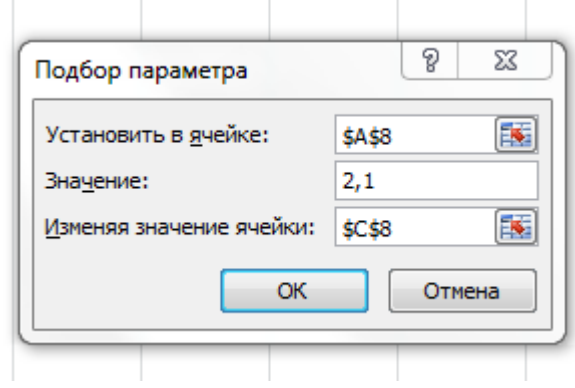

## **ΠΡΑΚΤИЧЕСКАЯ РАБОТА №8**

## **Работа с презентационной графикой**

**Цель:** Использование базовых возможностей среды Ms PowerPoint 2007-2010 для созлания презентаций.

Задание. Составить и оформить презентацию «Я строитель» с использованием анимации, наложения звука, вставки видео, гиперссылкок

**Задание:** Выполните последовательность шагов по созданию презентации: Моя презентация. Сохраните результаты работы в папке Студент.

## **Алгоритм работы:**

- 1. Запустите MS PowerPoint.
- 2. Нажмите кнопку Microsoft Office, а затем щелкните Создать.
- 3. В разделе **Шаблоны** можно увидеть параметры, которые используются для создания презентации.
- 4. Просмотрите все возможные варианты создания презентации.
- 5. Ознакомьтесь с шаблонами, доступными на веб-узле Microsoft Office Online.
- 6. Для выполнения задания выберите **Пустые и последние. Новая презентация**.
- 7. Установите желаемую тему слайда. Для этого: Вкладка Дизайн, группа Тема. Из предложенного списка выберите любую тему (стиль). Например - Городская.
- 8. Нажмите кнопку F1, введите в окно запроса ключевое слово Темы. Просмотрите справочный материал по настройке шрифтов и эффектов темы.
- 9. Выберите разметку первого слайда. Для этого необходимо на вкладке Главная в группе Слайды выбрать кнопку Макет. Из предложенного списка выберите необходимый макет. Например Титульный слайд.
- 10. Введите текст в титульный слайд. Например: свою фамилию, имя, отчество. Примените эффекты анимации (вкладка Анимация) к слову фамилию, имя, отчество.
- 11. На вкладке Гл**авная** в группе Слайды выберите Создать слайд.
- 12. Выберите эскиз (макет) слайда из списка макетов и примените его к вновь созданному слайду.
- 13. Сохраните презентацию под именем Моя презентация (Фамилия, группа) на Рабочем **столе**. Для этого выполните команду Файл Сохранить как.
- 14. Вставьте 2 новых слайда. Для этого на вкладке Главная в группе Слайды выберите Создать слайд. Выполните эту операцию дважды.
- 15. Выберите требуемую разметку для вставленных слайдов. На вкладке Главная в группе Слайлы выбрать кнопку Макет.
- 16. Вставьте 3 новых слайда с помощью панели контекстного меню (щелчок правой кнопкой мыши по последнему слайду и выбор пункта Создать слайд).
- 17. Измените макеты слайдов. Для этого выделите слайд, который хотите изменить, из списка слайдов, находящегося в левой части рабочей области. На вкладке Главная в группе Слайды нажать кнопку Макет и выберите нужный макет из появившегося списка.
- 18. Удалите второй слайд. Для этого щёлкните мышью по второму слайду. На вкладке Главная в группе Слайды нажмите кнопку Удалить. Можно удалить слайд, щёлкнув по нему правой кнопкой мыши и выбрав из контекстного меню Удалить слайд.
- 19. Переупорядочите слайды (измените порядок следования). Для этого в рабочей области щёлкните на вкладке Вид, группа Режимы просмотра презентации, Сортировщик слайдов. Для удобства можно изменить число слайдов, отображаемых в одной строке. Попробуйте изменить расположение слайдов путём перетаскивания их мышью. В месте,

куда будет вставлен перетаскиваемый слайд, появится вертикальная линия. Для того, чтобы выделить несколько слайдов, нажмите левую кнопку мыши и, не отпуская её, выделите группу слайдов, после чего можно перетаскивать всю выделенную группу слайдов. Множественное выделение можно осуществить, удерживая клавиши Ctrl или **Shift**. Перетаскивание слайдов можно осуществлять на панели слайдов.

- 20. Смените режим просмотра слайдов на Обычный. Вкладка Вид, группа Режимы просмотра презентации, Обычный.
- 21. Заполните второй слайд темой презентации. Например: Немного о себе: детство. **отрочество, юность**. Высота шрифта (кегль) заголовка 40 пунктов. Вставьте изображение (любое) на слайд Вашей презентации.
- 22. Для вставки на слайд изображения, выполним следующие действия:
- Выбираем вкладку Вставка, группу Иллюстрации, кнопка Клип.
- Щёлкаем по выбранному клипу правой кнопкой мыши и выбираем пункт Копировать.
- Щёлкаем по слайду правой кнопкой мыши и выбираем пункт Вставить.
- Вылелите рисунок (изображение) на слайле. На вкладке **Работа с рисунками** выберите **Формат.**
- Оформите рисунок по своему усмотрению выбрав стили, эффекты и т. п.
- Перейдите к третьему слайду и введите план презентации. Например: Моя семья

Моя школа

Мои друзья, мои увлечения, мои амбиции

Мой путь в СКТиС

- Заголовки и текст плана оформите размером шрифта (кегль) 40 пункта.
- Последующие слайды (их должно быть не менее 15) оформляйте согласно плана презентации и руководствуясь следующими рекомендациями:
- Определите заранее, как будет демонстрироваться ваша презентация: с докладчиком или сама по себе (по щелчку мыши или автоматически через определённый промежуток времени).
- Если презентация планируется как самостоятельный объект установите автоматическую смену слайдов, если показ презентации сопровождается докладом разумнее будет установить смену слайдов по щелчку мыши (по нажатию клавиши).
- Не используйте сложные анимированные изображения (gif), откажитесь от применения сложных эффектов появления слайдов или объектов.
- Не перегружайте презентацию. Помните, что содержание важнее формы.
- Подготовьте текст презентации заранее. Напишите текст в текстовом процессоре, проверьте орфографию, поправьте стиль изложения.
- Перенесите готовый текст из текстового процессора в презентацию. Для этого выделите нужный участок текста в процессоре, откопируйте его в буфер обмена (**CTRL+C**), а затем перейдите в презентацию и вставьте его в текущий слайд(CTRL+V). Копирование и вставка может осуществляться другими известными Вам способами.
- Содержательная часть слайдов должна быть оформлена размером шрифта 36-38 пунктов.
- 23. Введите в презентацию 3-4 рисунка, 1-2 таблицы.
- 24. Анимацию установите на появление заголовка и пунктов плана презентации.
- 25. Текстовый, графический и табличный материал для оформления презентации можно брать в сети Internet.

## **ШРАКТИЧЕСКАЯ РАБОТА № 9**

## Основные приемы работы в графическом редакторе. Освоение базовых **HABLIKOB работы в растровом графическом редакторе**

**Цель:** Знакомство с интерфейсом растрового графического редактора. Освоение базовых навыков работы в растровом графическом редакторе Изучение основных приемов работы с изображением: кадрирование, поворот, изменение размера.

Задание: Обрежьте изображение заданным образом, измените размеры изображения, выполните поворот изображения.

## **Алгоритм работы:**

## Задание 1. Кадрирование изображения.

- 1. Откройте растровый редактор GIMP.
- 2. Откройте фотографию фото, хранящуюся в папке фото.
- 3. Обрезку (кадрирование) можно выполнить двумя способами: с помощью команды image  $-$  сгор (изображение - обрезка) и с помощью инструмента Crop Tool (C) – инструмент "рамка», которая позволяет повернуть изображение в процессе обрезки. Обрезать фотографию можно «на глаз», а можно указать точные размеры, включив линейку. Воспользуемся этим способом.
- 4. Выберите команду view rulers (вид линейки) или нажмите комбинацию клавиш ctrl+R. У верхнего и левого краев окна документа появятся соответственно горизонтальная и вертикальная координатные линейки. Для изменения единиц измерения необходимо щелкнуть правой кнопкой мыши и выбрать нужные единицы измерения. Оставим сантиметры. Обрежем полосу снизу высотой 0,9 см. ширину менять не будем.
- 5. Выберите инструмент выделения прямоугольной области Marquee Tool. Вверху на панели параметров отобразятся элементы управления выбранного инструмента. Укажем размеры области вылеления
- 6. В открывающемся списке style (стиль) выберите фиксированный размер Fixed Size
- 7. Щелкните ПКМ на поле ввода width и выберете единицы измерения см (введите фактическую ширину изображения 5,419), аналогично для высоты height (введите высоту области вылеления 3.2)
- 8. Установите указатель мыши так, чтобы форма указателя изменилась на + в левом верхнем углу изображения, как можно ближе к точке начала координат.
- 9. Шелкните мышью в этом месте.
- 10. В окне документа будет создана выделенная область. Можно выполнить кадрирование.
- 11. Выберите команду Image Стор (изображение обрезка).
- 12. Фотография будет обрезана. Чтобы отменить выделение, нажмите select-deselect (выделение – отменить выделение). Чтобы убрать линейку, нажмите view – rulers.
- 13. Откройте документ фото2 из той же папки.
- 14. Кроме поворота эта фотография нуждается в обрезке полей. Для кадрирования с одновременным поворотом удобнее использовать инструмент crop Tool.
- 15. Нажмите кнопку стор Tool на панели инструментов.
- 16. Вверху появится панель параметров этого инструмента. Resolution разрешение, после него единицы измерения разрешения. Если нажать Front Image (текущее изображение), то заполнятся значения высоты и ширины. Но мы не знаем, какими они будут. Поэтому нажмите кнопку clear - очистить.
- 17. Установите указатель мыши вблизи левого верхнего угла изображения
- 18. Нажмите и удерживайте ЛКМ.
- 19. Не отпуская ЛКМ, переместите указатель мыши в правую нижнюю часть окна так, чтобы пунктирная рамка выделения ограничила всю фотографию.

- 21. Панель параметров изменится. Черный цвет color указывает на цвет отсекаемых частей при поставленном флажке Shield Color (защитный цвет). Степень прозрачности отсекаемых частей можно изменить в поле Opacity(непрозрачность). Кадрирующую рамку можно перемещать.
- 22. Для этого установите указатель мыши в виде стрелки внутри выделенной и области и перетащите область в новое место. Для точного перемещения можно использовать стрелочные клавиши.
- 23. Обратите внимание, что в углах и серединах сторон пунктирной рамки находятся маркеры, с их помощью можно выполнить настройку и поворот границ кадра. Выполним сначала поворот.
- 24. Установите указатель мыши несколько выше и правее правого верхнего маркера так, чтобы указатель мыши принял форму изогнутой стрелки.
- 25. Нажмите и удерживайте ЛКМ и перемещайте указатель мыши вниз, пока стороны калрирующей рамки не будут параллельны сторонам фотографии.
- 26. Отпустите ЛКМ.
- 27. С помощью маркеров переместите рамки выделения так, чтобы убрать белые полосы между фотографией и рамкой выделения.
- 28. Если поворот получился не совсем точный, поверните рамку еще раз.
- 29. Рассмотрим панель параметров. Если установить флажок Perspective, то каждый угловой маркер будет перемещаться независимо друг от друга. Переключатели Gropped Area (обрезаемая область) позволяют либо удалить ее (delete), либо только скрыть (hide). По

умолчании. Области удаляются. Чтобы отменить кадрирование, нажмите еѕс или

панели параметров. Для обрезки нажмите enter или  $\vee$  на панели параметров.

ВНИМАНИЕ: запишите в тетрадь все рассмотренные элементы панели параметров и их значения для инструментов Прямоугольная область (Marquee Tool) и Рамка (Groop **Tool**). Запомните их.

## Задание 2. Изменение размера изображения.

- 1. Откройте изображение из каталога Фото\фото3.jpg. Возьмите инструмент Zoom (Масштаб), на панели свойств инструмента нажмите кнопку Actual Pixels (Фактический размер). Данное изображение имеет большой размер и хорошее качество. Уменьшите изображение: меню Image (Изображение)  $\rightarrow$  Image Size (Размер изображения). Как вилите, ширина изображения 1024 пикселя, а высота 683 пикселя, разрешение 120 пикселей на дюйм. Введите в поле Width (Ширина) значение 600. Обратите внимание, что значение в поле Height (Высота) автоматически изменилось и пропорции не нарушились, благодаря тому, что стоит флажок Constraint Proportions (Сохранять пропорции). Нажмите ОК. Изображение стало меньше и его качество немного ухудшилось, фотография стала «замыленной». Сохраните уменьшенное изображение в свою рабочую папку: меню File  $(\Phi$ айл)  $\rightarrow$  Save as... (Сохранить как...).
- 2. Откройте изображение из каталога Фото \Фото4т.jpg. Посмотрите размер изображения: меню Image (Изображение)  $\rightarrow$  Image Size (Размер изображения). Как видите, ширина изображения 300 пикселя, а высота 242 пикселя, но разрешение 300 пикселей на дюйм. Благодаря высокому разрешению, несмотря на маленький размер, изображение хорошего качества. Увеличьте размер изображения, для этого ввелите в поле Width (Ширина) новое

<sup>20.</sup> Отпустите ЛКМ.

значение, например, 800, нажмите ОК. Обратите внимание, как ухудшилось качество фотографии! Закройте изображение без сохранения.

Вывод: любое изменение размера, ухудшает качество изображения. Особенно это заметно при увеличении размера.

## Задание 3. Поворот изображения.

- 3. Откройте исходное изображение из каталога Фото \фото5.bmp.
- 4. Aктивизируйте инструмент Measure (Измерение), который находится в группе инструментов Eyedropper (Пипетка). Проведите линию вдоль горизонта, а так как горизонт «завален», то линия получится наклонная.
- 5. Войдите в меню Image (Изображение)  $\rightarrow$  Rotate Canvas (Поворот холста)  $\rightarrow$  Arbitrary (Произвольно). Вы увидите угол, на который нужно повернуть фотографию, чтобы изображение выровнялось. Имейте в виду, что этот угол вы задали сами, когда проводили линию инструментом Measure (Измерение), поэтому возможно, что результат будет не совсем удовлетворительным. Нажмите ОК. Если горизонт все еще «завален», отмените действие (нажмите клавиши Ctrl+Z) и проделайте все действия заново.
- 6. После поворота изображения проведите его кадрирование инструментом Crop (Калрировать).
- 7. Получив хороший результат, сохраните изображение в свою рабочую папку под новым именем.
- 8. Таким же образом исправьте фотографии Москва.jpg и Лужники.jpg.

## *HPAKTИЧЕСКАЯ РАБОТА №10*

#### Работа со слоями. Действия со слоями

**Цель:** научиться работать со слоями изображения.

#### **Алгоритм работы**

1. Откройте исходное изображение из каталога Фото1\Телефон.psd.

2. Включите линейки: View (Вид)  $\rightarrow$  Rulers (Линейки). Установите единицы измерения на линейках - пиксели.

3. Увеличение холста. Используя инструмент Стор (Кадрирование), увеличьте размер холста на 100рх. При изменении размера холста ориентируйтесь по линейкам.

4. Перейлите на слой Фон. Используя инструмент Pain Bucket (Велро краски), закрасьте новую часть фона синим цветом.

5. Создайте 3 копии слоя Телефон-1, назовите новые слои, соответственно, Телефон-2, Телефон-3, Телефон-4. Перейдите на слой Телефон-1. Отключите видимость остальных слоев.

6. Режим свободной трансформации. Возьмите инструмент Move (Движение). Включите режим свободной трансформации: Edit (Редактирование)  $\rightarrow$  Free transform (Свободная трансформация) или нажав клавиши Ctrl+T.

7. Трансформация. Удерживая клавишу Shift, уменьшите размер телефона. Переместите телефон в левый верхний угол. Поверните телефон на небольшой угол. Закончите трансформацию, нажав клавишу Enter.

8. Зеркальное отражение. Перейдите на слой Телефон-2. Уменьшите размер изображения. Выполните зеркальный поворот по вертикали: Edit (Редактирование)  $\rightarrow$ Transform (Трансформация)  $\rightarrow$  Flip Vertical (Отразить вертикально). Выполните  $3$ еркальный поворот по горизонтали: Edit (Редактирование)  $\rightarrow$  Transform (Трансформация)  $\rightarrow$  Flip Horizontal (Отразить горизонтально). Переместите телефон в нижний правый угол.

9. Изменение размера в процентах. Перейдите на слой Телефон-3. Выберите инструмент Move (Движение). Перейдите в режим свободной трансформации и на панели свойств инструмента Move (Движение) задайте размеры изображения – 80% по ширине и по высоте.

10. Перспектива. Измените перспективу изображения: Edit (Редактирование)  $\rightarrow$ Transform (Трансформация)  $\rightarrow$  Perspective (Перспектива). Переместите телефон в правый верхний угол.

11. Выравнивание и распределение. Перейдите на слой Телефон-4. Уменьшите размер изображения на 30%. Скопируйте слой еще два раза. Размести маленькие телефона на разном расстоянии друг от друга. Сцепите слой Телефон-4 и две его копии. Перейдите в режим свободной трансформации. Используя панель свойств инструмента Move (Движение), выровняйте телефоны по левому краю и распределите между собой на одинаковом расстоянии (команды Align и Distribute).

12. Сохраните результат трансформации в новом файле на своем рабочем диске.

## ПРАКТИЧЕСКАЯ РАБОТА №11

## Работа с текстом. Добавление текста. Изменение текста.

Цель: научиться создавать текст и применять к нему различные фильтры и стили слоя.

## Алгоритм работы

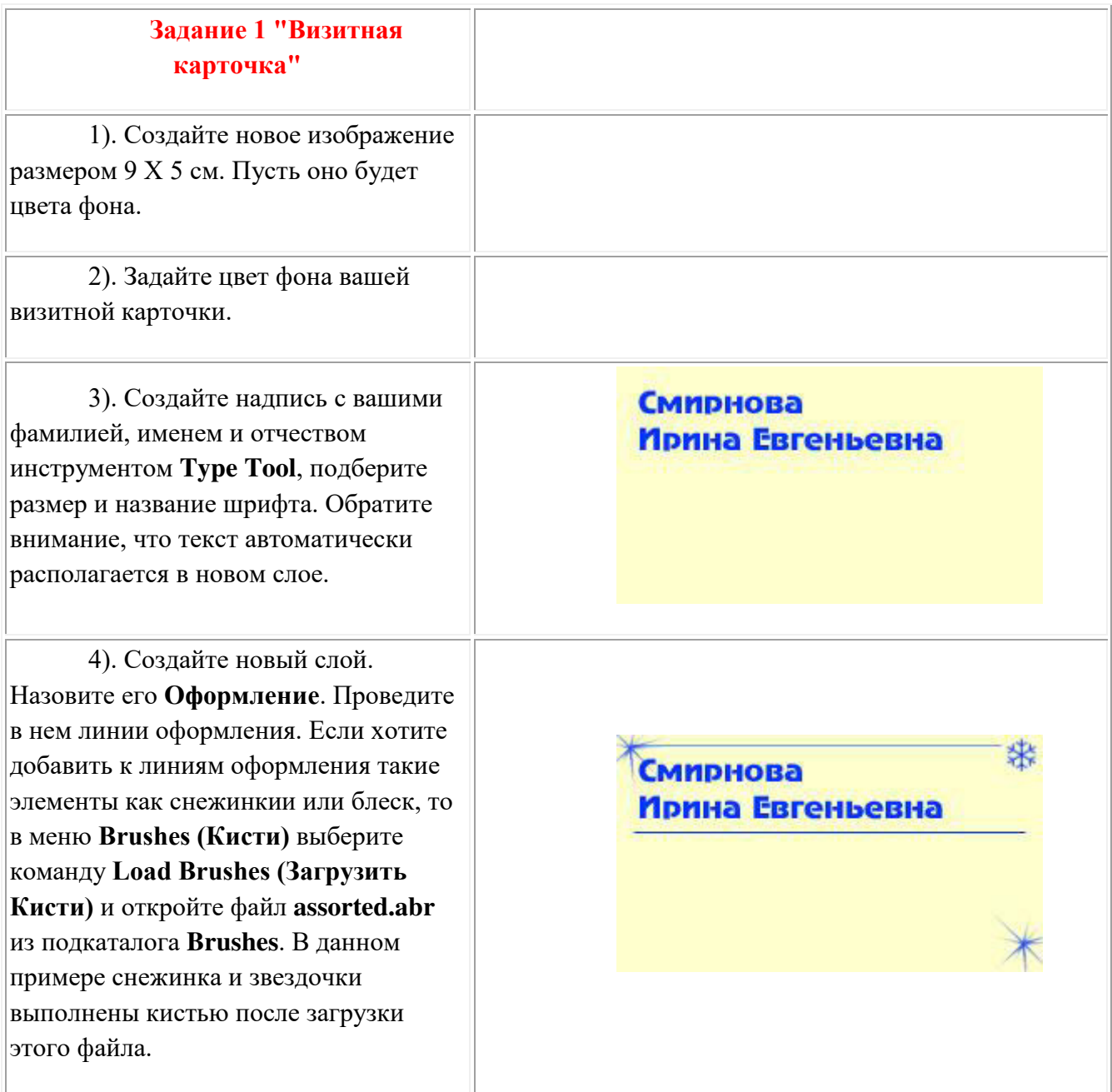

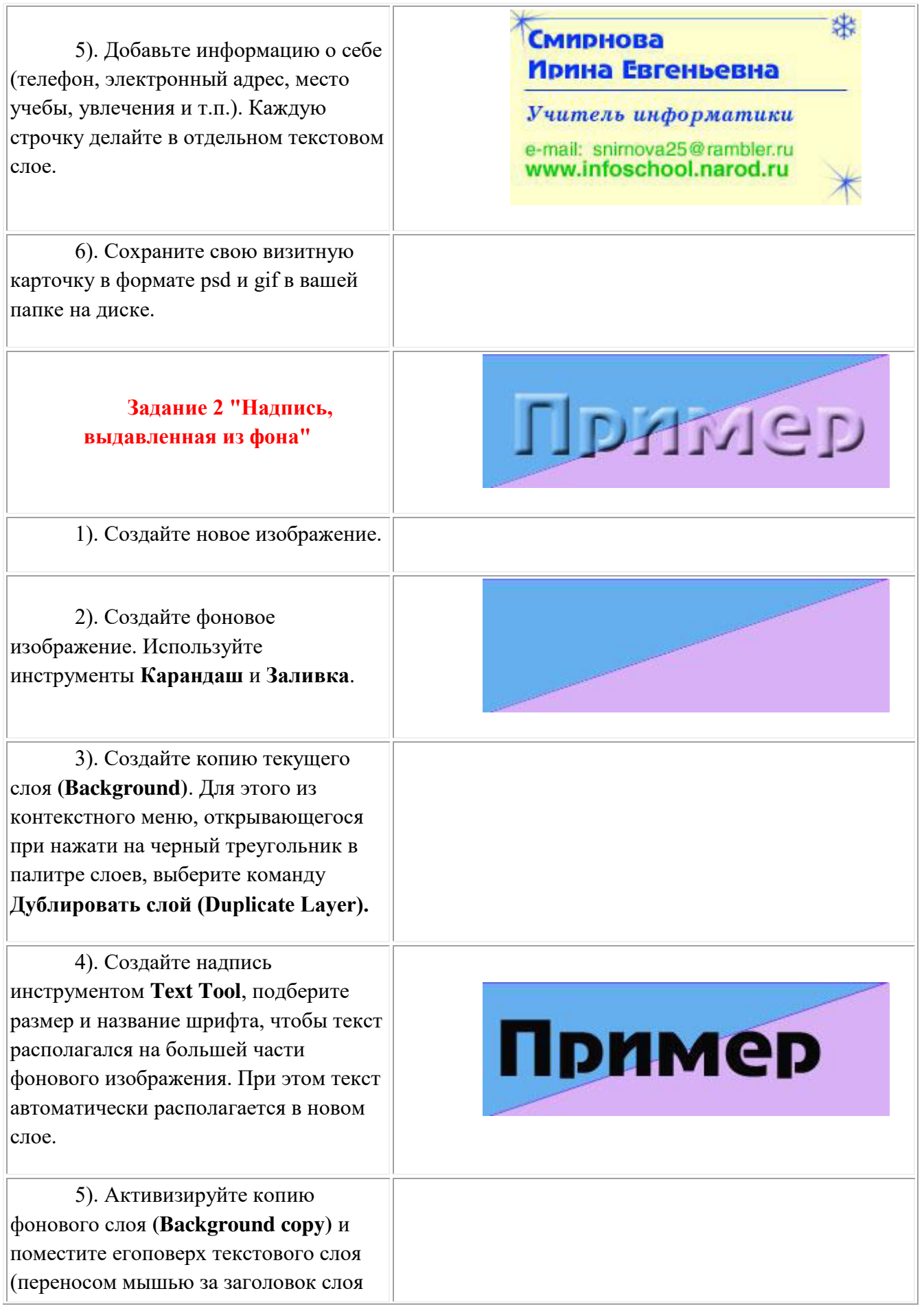

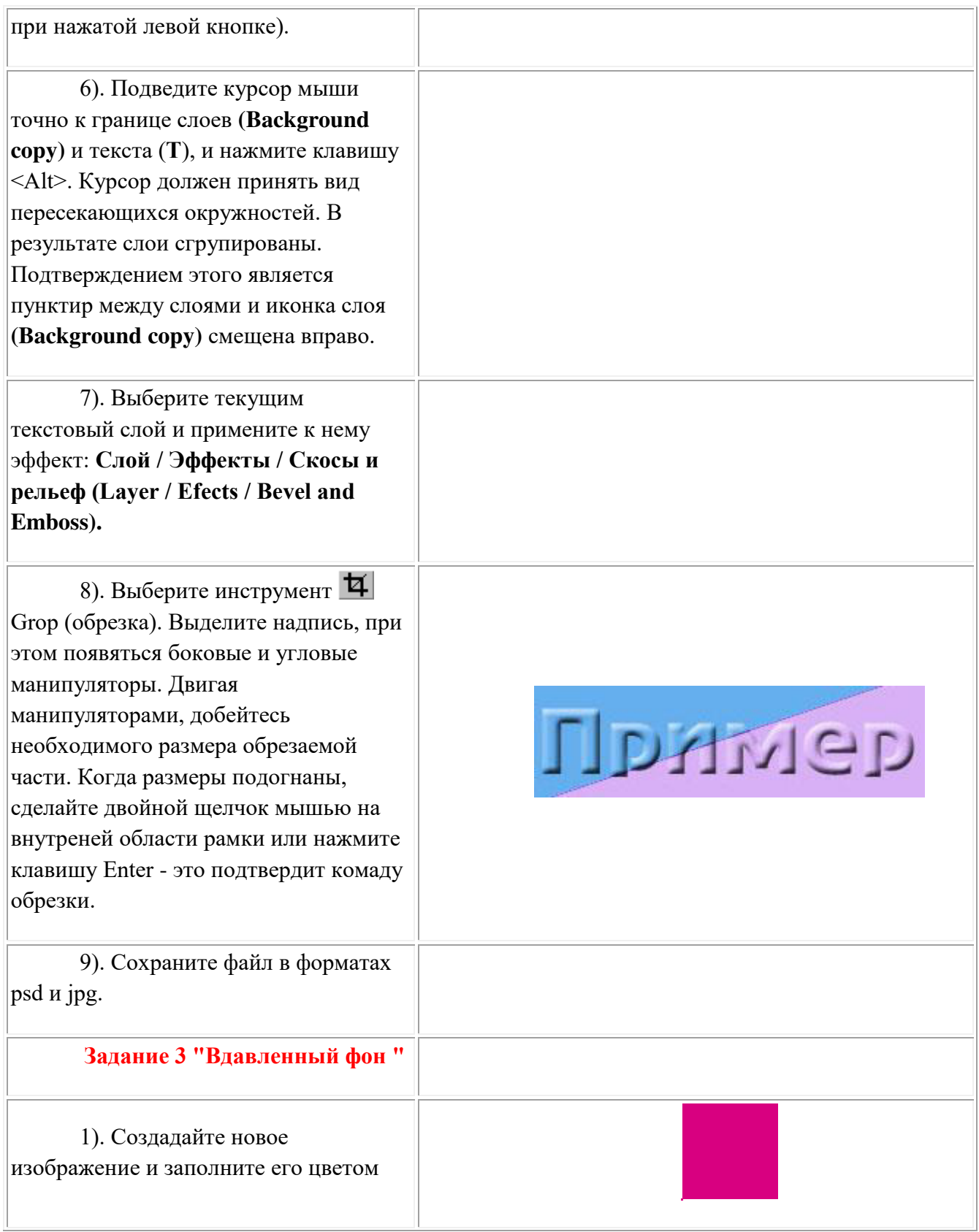

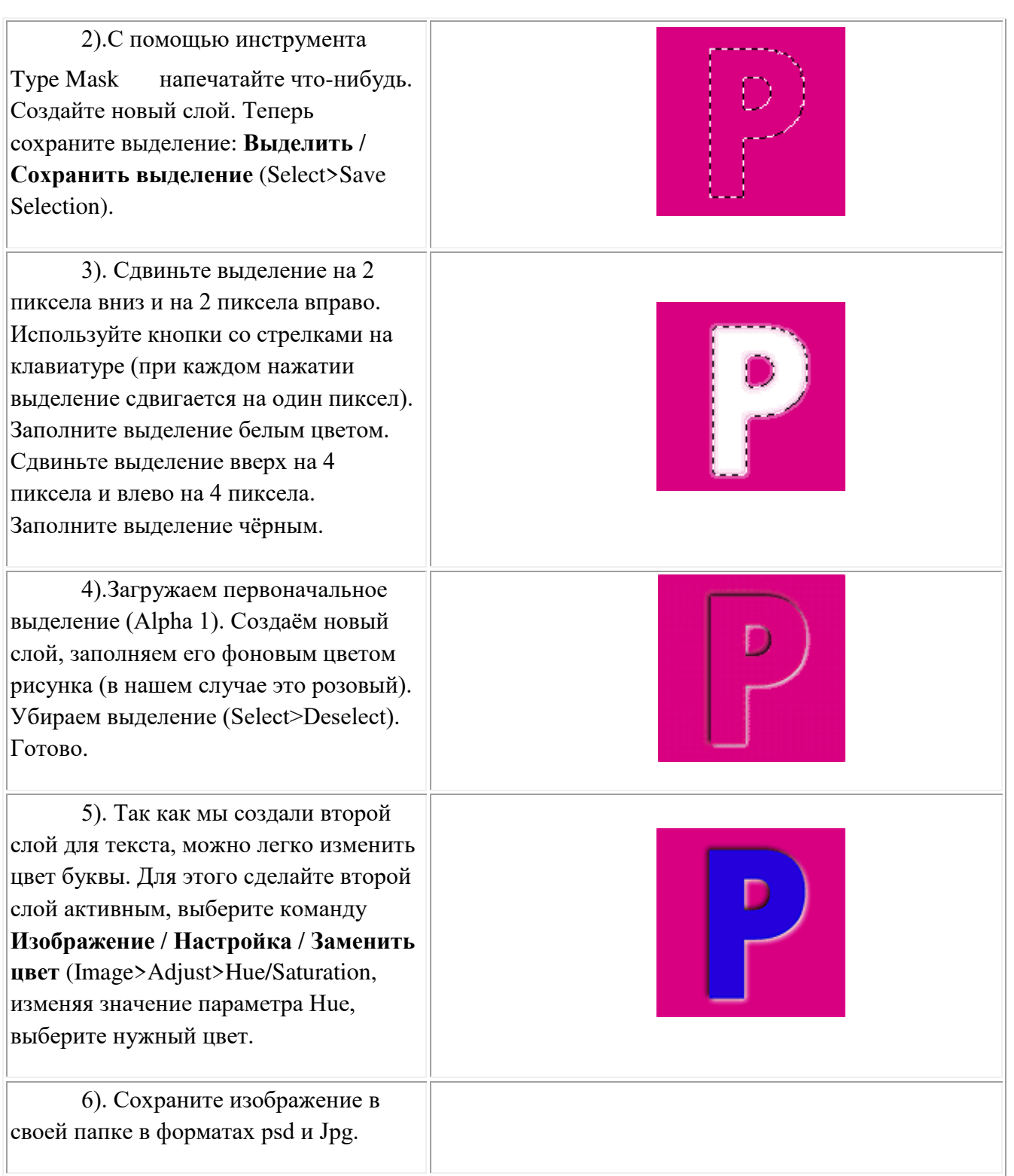

## **ПРАКТИЧЕСКАЯ РАБОТА №12**

## Знакомство с интерфейсом векторного графического редактора.

**Пель:** Научиться выполнять построения с применением относительных координат и метода «направление-расстояние».

## **Залание:**

Начертить разрез выемки по размерам на листе формата АЗ

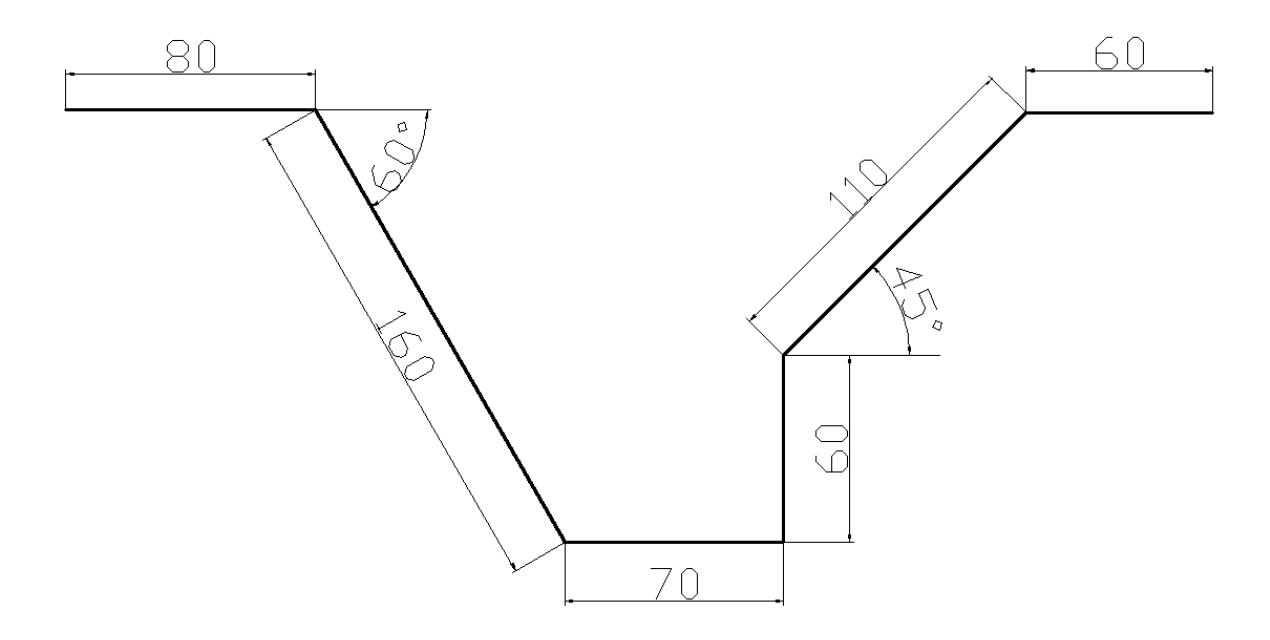

## **Алгоритм работы:**

1. Для создания необходимой области построения из меню Формат вызовите команду **Лимиты.** 

- **2.** На запрос левого нижнего параметра листа введите координаты 0,0
- **3.** На запрос правого параметра листа введите координаты 420,297
- 4. Построить прямоугольную рамку
	- Вызвать команду «Отрезок».
	- $\bullet$  На запрос первая точка введите координаты 20,5 <Enter>
	- Включите режим «ОРТО»
	- Направьте курсор вправо и введите в командной строке длину вашей рамки 395
	- $\bullet$  Направьте курсор вверх и введите в командной строке длину вашей рамки 287
	- Направьте курсор, влево и введите в командной строке длину вашей рамки 395
	- Замкните прямоугольник

5. Вызовите команду Отрезок.

**6.** Ближе к левому верхнему углу экрана щелчком левой клавиши мышки введите точку 1.

**7.** Включите режим Орто.

8. Направьте указатель вправо и в строке команд введите 80 - точка 2.

9. Нажмите клавишу <Enter>

**10.** Ввод точки 3 (через относительные полярные координаты)  $@160<60$ 

- **11.** <Enter><br>**12.** BBOJ TOY
- Ввод точки 4 (Относительные полярные координаты) @70<0
- 13. **<Enter>**
- **14.** Ввод точки 5 (Относительные полярные координаты)  $@60<90$ <br>**15.** <Enter>
- **15.** <Enter>
- **16.** Ввод точки 6 (Относительные полярные координаты)  $@110<45$
- **17.** <**Enter>**
- 18. Для ввода точки 7 направьте курсор вправо и в строке команд введи те 90 (метод направление расстояние).
- 19. **<Enter>**
- **20.** Для выхода из команды построения отрезка нажмите клавишу
- **21.** <Enter>

Сохраните рисунок под именем Разрез.

## *HPAКТИЧЕСКАЯ РАБОТА №13*

## Построение геометрических примитивов. Режимы рисования

**Цель:** Научиться использовать при черчении Объектную привязку и Объектное слежение.

#### **Алгоритм работы**

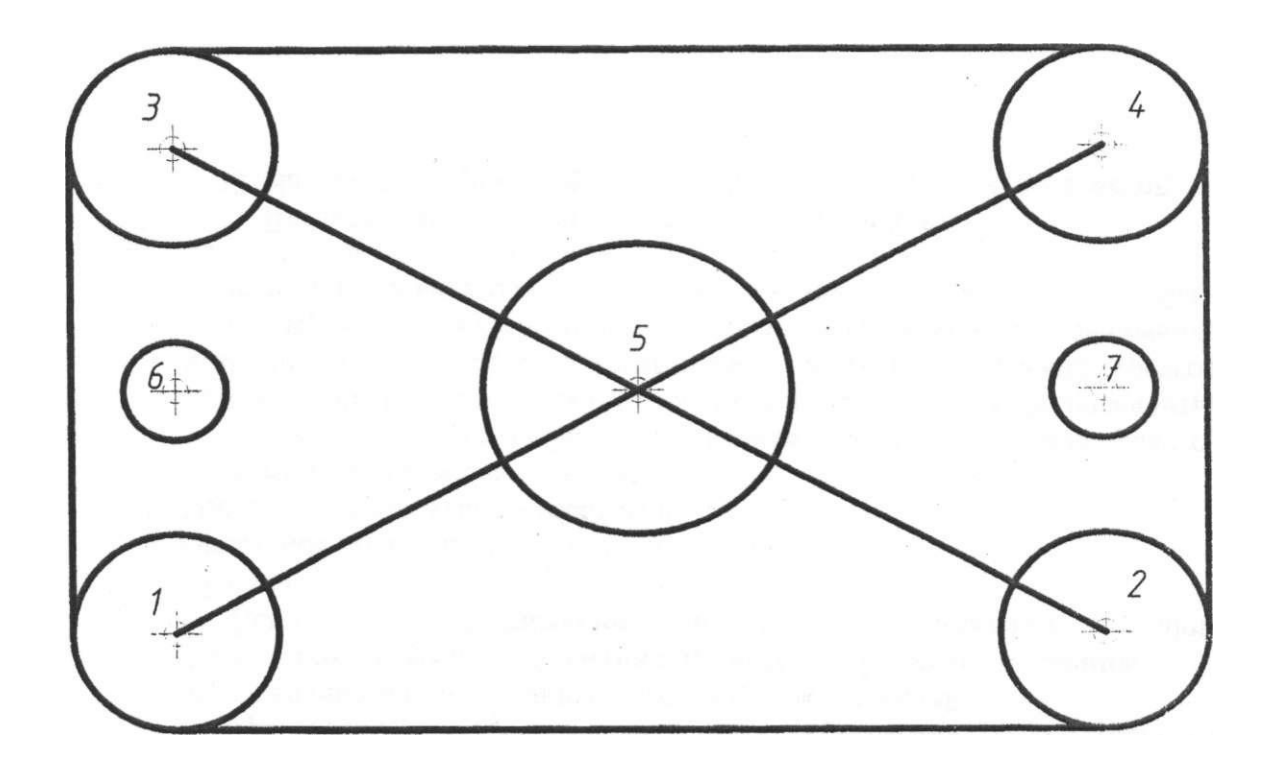

#### Единичная объектная привязка.

Для выполнения этой работы мы используем панель инструментов Объектная привязка. Чтобы вывести эту панель на экран, активизируйте в меню Вид пункт Панели, а затем в открывшемся окне выберите панель Объектная привязка.

1 .Вызовите команду «Круг» в панели инструментов и начертите четыре окружности радиусом 20мм. Центры окружностей: т.1(50, Ю0), т.2(50, 200), т.3(230, 200),  $T.4(230,100)$ 

2. Начертим отрезок 1-2. Убедитесь, что кнопка «Привязка» в строке состояний не нажата. Вызовите команду «Отрезок».

3. Активизируйте режим к «Квадранту». Подведите курсор к нижней точке окружности, после чего появится желтый маркер в виде ромба и подсказка. Выполните щелчок, чтобы зафиксировать т. 1

4. Когда появиться приглашение ввести т.2, снова активизируйте режим к «Квадранту» и постройте т.2.

5. Постройте, таким образом, еще три отрезка.

## **Текушая объектная привязка.**

- 1. Задайте параметры текущей объектной привязки. Откройте окно **Параметры** чертежа: выберите команду Режимы рисования из меню Сервис.
- 2. **Откройте вкладку** Объектная привязка **и установите флажки**. Конец Середина. Центр, Пересечение. Нажмите ОК.
- 3. Проведите отрезок 1-4. Убедитесь, что кнопка «Привязка» в строке состояний нажата. Вызовите команду «Отрезок» и после появления подсказки line первая **FOЧКА:** ПОДВЕДИТЕ УКАЗАТЕЛЬ К Т.1. КОГДА ПОЯВЯТСЯ МАРКЕР ПРИВЯЗКИ И ПОДСКАЗКА, выполните щелчок. Укажите т.2. таким же образом. Нажмите Enter для завершения команлы.
- 4. Создайте отрезок 2-3. Используйте метод, описанный в пункте 3.
- 5. Начертим окружность радиусом 30мм. центр которой расположен в т.5. Вызовите команду «Круг». Укажите центр окружности, пользуясь привязкой. Затем задайте радиус окружности.
- 6. Создадим окружности с центрами в т.6 и т.7 Центры окружностей расположены в точках пересечения средней горизонтальной линии и вертикальных линий. соединяющих центры окружностей. Активизируйте режимы объектная привязка и объектное слежение.
- 7. Откройте окно Режимы рисования вкладку отслеживание и установите Шаг  $VTJ$ ОВ $45$
- 8. Объектное отслеживание по всем полярным углам Отсчет полярных углов абсолютно
- 9. Вызовите команду «Окружность»
- 10. Поместите курсор в область, где должна находиться середина правого вертикального отрезка, и, не нажимая кнопку мыши, задержите курсор, чтобы назначить данную точку исходной (это будет сделано, когда появится желтый маркер в виде треугольника).
- 11. Переместите курсор влево от исходной точки в то место, где появится горизонтальный вектор выравнивания. Выполните щелчок мышью, чтобы зафиксировать позицию центра окружности.
- 12. Введите значение радиуса окружности  $(10)$  и Enter

Начертите вторую окружность, используя выше описанный метод.

#### ПРАКТИЧЕСКАЯ РАБОТА №14

#### Создание многотабличной базы данных. Обработка данных в базе данных.

Пель: Научиться создавать связанные таблицы и заполнять их, создавать формы для ввода данных, использовать фильтр в таблице.

Задание №1: Создайте новую базу данных с именем Список.

• Вызовите программу MS Access;

• В области задач выберите команду Новая база данных...;

• В диалоговом окне Файл новой базы данных укажите имя файла и место его хранения.

Задание №2: Создайте таблицу Группы.

• Выберите вкладку *Таблица* - щелкните по кнопке *Создать* - выберите Режим таблицы;

• Переименуйте Поле1 в Кабинет (выделить столбец $\rightarrow$  меню Формат $\rightarrow$ Переименовать столбец), Поле2 в Преподаватель;

• Сохраните таблицу с именем Группы; На вопрос о создании ключевого поля ответьте отрицательно!!!

• Перейдите в режим Конструктор (щелкните по кнопке горизонтальном меню);

• Сделайте поле Кабинет ключевым (поместите курсор на имя поля и шелкните по кнопке  $\mathbb{R}$  в горизонтальном меню):

•Задайте типы данных полей: Кабинет - числовой (выберите тип из ниспадающего списка), Преподаватель - текстовый;

• Сохраните таблицу.

Задание №3: Создайте таблицу Список со следующими полями и типами данных: Код - счетчик, Фамилия, имя, Отчество - текстовые, Год рождения, Школа, Кабинет числовые. Ключевым сделайте поле Код. Значения поля Кабинет нужно выбирать из списка. Для этого в свойствах поля следует указать, что здесь имеет место подстановка по следующей схеме: вкладка Подстановка→ тип элемента управления→ Поле со списком→ источник строк $\rightarrow$  Группы.

Задание №4: Создайте схему данных таблиц Список и Группы.

• Шелкните по кнопке  $\mathbb{R}$  – Схема ланных:

• В диалоговом окне Добавление таблицы выделите таблицы Группа и Список→ нажмите кнопку Добавить→ закройте диалоговое окно;

• Увеличьте окно таблицы Список так, чтобы были видны все поля;

• Поставьте мышку на имя Кабинет в таблице Группы и, не отпуская кнопку мыши, перетащите ее на поле Кабинет в таблице Список→ отпустите мышку→ появится диалоговое окно Изменение связей:

• Включите флажок Обеспечение иелостности данных. Каскадное обновление связанных полей, Каскадное удаление связанных полей;

• Щелкните по кнопке Создать, появится связь «один-ко-многим»;

•Закройте схему данных, сохранив ее.

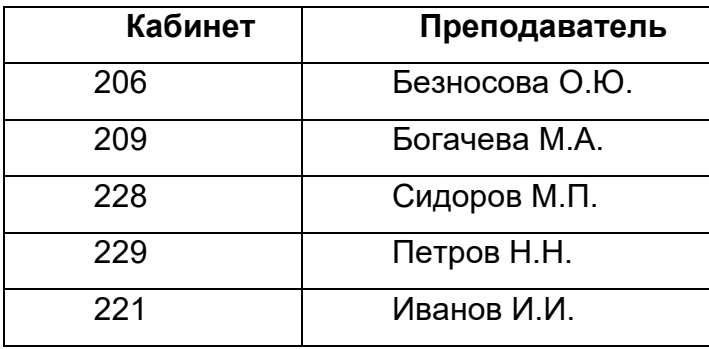

Задание №5: Заполните таблицу Группы значениями. Сохраните и закройте ее.

Задание №6: Используя Мастер таблии, создайте таблицу Личные данные с ключевым полем.

• Диалоговое окно Список: база данных  $\rightarrow$  щелкните по кнопке Создать  $\rightarrow$  в диалоговом окне Новая таблица выберите пункт Мастер таблиц $\rightarrow$ ОК;

•В диалоговом окне Создание таблиц следует выбрать: в поле Образцы таблиц – поле Студенты; в поле Образцы полей – поля Код Студента, Адрес, Номер Телефона(Эти поля попадут в поле с названием Поля новой таблицы)  $\rightarrow$ щелкните по кнопке Далее;

•В диалоговом окне Создание таблиц введите имя таблицы - Личные данные→оставьте автоматический выбор ключа→ Далее→ Далее→укажите переключатель Ввести данные непосредственно в таблицу→ Готово;

• В режиме Конструктор добавьте таблицу Личные данные 3 поля: Word, Excel, Access; тип данных - числовой;

• Сохраните таблицу, закройте ее.

Задание №7: Исправьте схему данных.

• Откройте диалоговое окно Схема данных;

•Щелкните по кнопке  $\frac{1}{2}$  - Отобразить таблицу выделите таблицу Личные данные→ Добавить→ Закрыть:

•Свяжите поля Код Студента из таблицы Личные данные и Код из таблицы  $Cnucok$ 

 $\bullet$ В диалоговом окне Изменение связей включите флажок Обеспечение целостных данных→ Создать(появится связь «один-к-одному»)→ закройте схему данных.

Задание №8: Создайте форму для ввода данных.

• Выберите вкладку Форма в диалоговом окне Список: базы данных Создать→ в диалоговом окне Новая форма выберите Мастер форм→ ОК→ выберите все поля из таблиц Список и Личные данные→ Далее - внешний вид формы: в один столбе→ задайте стиль: на ваше усмотрение→ Далее→ задайте имя формы Общая форма $\rightarrow$  Готово.

Задание №9: Заполните таблицу данными, используя созданную форму.

- Откройте форму Общая форма;
- •Поля Код и Код Студента заполняются автоматически;
- Данные таблицы Список

|                |             |             |               | Год      |                |       |         |
|----------------|-------------|-------------|---------------|----------|----------------|-------|---------|
| Код            | Фамилия     | Имя         | Отчество      | рождения | Школа          | Класс | Кабинет |
|                | Иванов      | Антон       | Андреевич     | 1980     | 39             | 10    | 206     |
| 2              | Баранова    | Анна        | Владимировна  | 1980     | 39             | 10    | 206     |
| 3              | Петров      | Сергей      | Сергеевич     | 1978     | 38             | 9     | 209     |
| $\overline{4}$ | Клементьева | Екатерина   | Александровна | 1978     | 40             | 9     | 228     |
| 5              | Сидоров     | Павел       | Клемнтьевич   | 1978     | 2              | 10    | 229     |
| 6              | Кандрашкин  | Владимир    | Павлович      | 1977     | $\overline{2}$ | 8     | 229     |
| 7              | Селецкий    | $\prod$ erp | Владимирович  | 1980     | $\overline{2}$ | 10    | 221     |
| 8              | Панов       | Николай     | Александрович | 1978     | 40             | 9     | 229     |
| 9              | Красикова   | Татьяна     | Александровна | 1977     | 38             | 8     | 221     |
| 10             | Кипятков    | Юрий        | Владимирович  | 1977     | $\overline{2}$ | 8     | 209     |

• Данные таблицы Личные данные

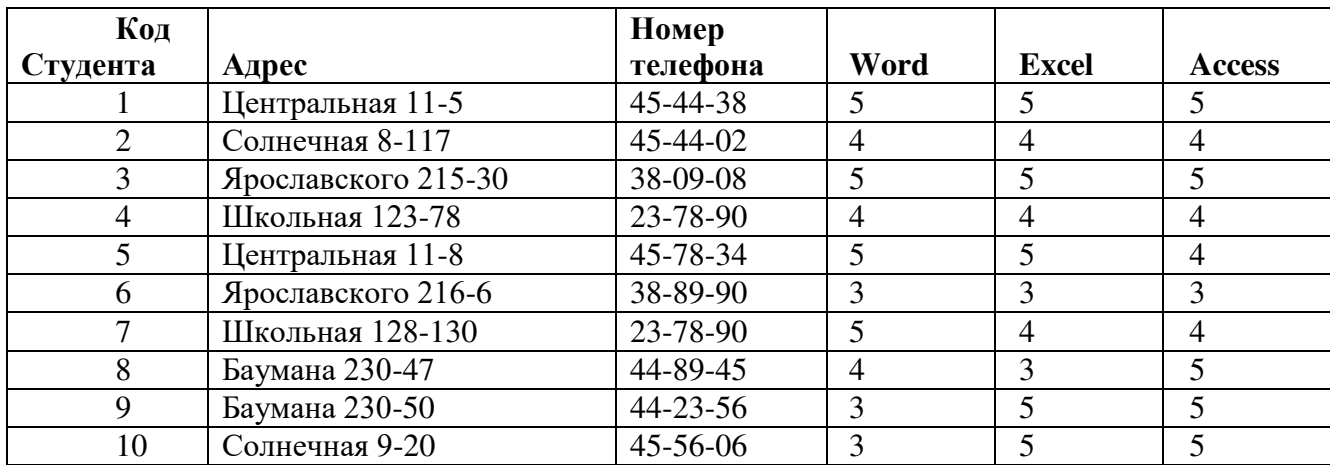

• Закройте форму, сохранив ее;

Убедитесь, что в таблицах Список и Личные данные появились записи.

Задание №10: Добавьте новое поле *Портрет* (рисунки или фотографии) в таблицу  $Cnucok$ .

• Откройте таблицу *Список* → перейлите в режим *Конструктора* → добавьте поле *Портрет* с типом данных *Поле объекта OLE*, сохраните;

 $\bullet$ Перейдите в режим *Таблица* $\rightarrow$  щелкните мышкой по клетке где должно быть значение поля Портрет→ меню Вставка→ Объект→ Точечный рисунок Paint→ ОК→ нарисуйте портрет→ закройте окно рисунка;

• Нарисуйте портреты всех учеников.

Задание №11: Научитесь использовать фильтр.

•Откройте таблину *Список* $\rightarrow$  шелкните по кнопке  $\mathbb{E}$  - Изменить фильтр;

 $\bullet$ Щелкните мышкой по полю  $I$ од рождения. У активного поля появится стрелка выбора;

• Выберите год рождения 1977 и щелкните по кнопке Y - Применить  $d$ *ильтр*;

- Отменить фильтр: нажмите эту же кнопку, которая теперь называется *Удалить duльтр*;
- Шелкните по кнопке *Изменить фильтр* и удалите все в поле Год рождения, выделив значение и нажать клавишу Delete;
- Изменить фильтр так, чтобы в таблице были видны только ученики школы  $N\simeq 2,10$ класса (одновременно запрос в двух полях - Школа и Класс);
- Щелкните по кнопке *Применить фильтр*;
- Изменить фильтр. Допустимо указывать границы изменения значений. В поле  $I$ од рождения наберите > 1977. Применить фильтр и вы увидите таблицу, в которой присутствуют записи с годами рождения больше 1977;
- Чтобы получить записи учеников, у которых фамилии начинаются на букву «С», в cоответствующем поле наберите Like «C<sup>\*</sup>» ( С – русская буква);
- Запрос Not «С<sup>\*</sup>» будет означать все записи, у которых фамилия не начинается на букву «С». Составьте этот запрос.

Задание №12: Использование фильтра (самостоятельная работа).

- Выберите учеников всех школ, кроме школы №40;
- Выберите всех учеников школы №2, фамилии которых начинаются на букву «К»;
- $\bullet$  Выберите учеников, год рождения которых 1980 или 1977 (запрос 1980 or 1977); Задание Используя полученные ранее знания, создать 3 связанные таблицы и

заполнить их, создать формы для ввода данных, установить связи между таблицами.

## Таблица материалы

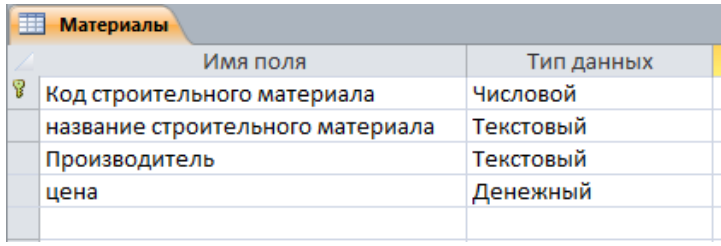

## Таблица поставщики

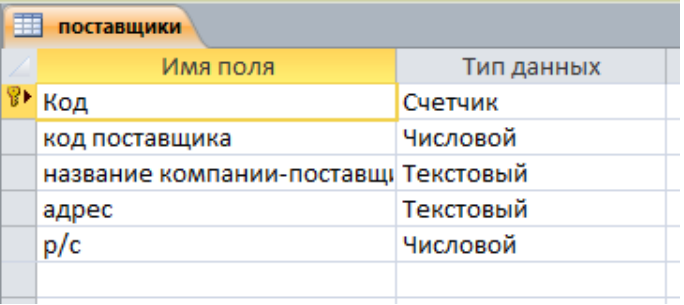

## Таблица клиенты

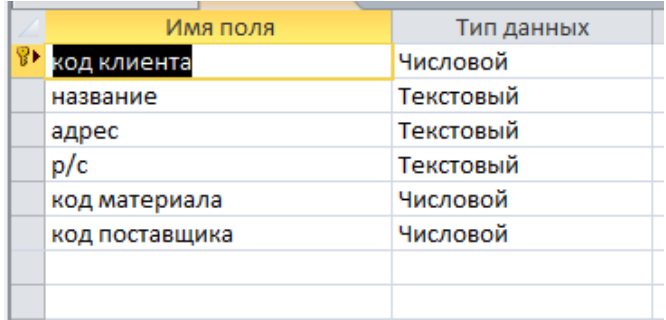

## **ШРАКТИЧЕСКАЯ РАБОТА № 15**

## Работа с информационными ресурсами

Цели: изучение существующих в интернете поисковых систем; освоение различных способов поиска информации в сети Internet, приемов работы с электронной почтой.

Задание: Поиск информации в сети Internet

## **Алгоритм работы:**

- 1. Указание адреса страницы
- Открыть Internet Explorer двойным щелком ЛКМ по значку на рабочем столе.
- $\bullet$  BBecTH в алресную строку http://top140.com/fantasy/library/tolkien.htm
- По полученным материалам выяснить, где и когда родился Дж.Р.Р.Толкиен (автор книги «Властелин кольца»).
- 2. **Передвижение по гиперссылкам поискового каталога.**
- Ввести в адресную строку www.list.ru (название поискового каталога).ENTER.
- Выбрать рубрику «Культура и искусство», перейти по гиперссылке театр
- Перейти по гиперссылке драматический театр.
- Перейдём по гиперссылке «Большой Драматический Театр».
- На сайте театра найти гиперссылку «История»
- В полученном материале найдите дату основания большого театра.

## 3. Поиск по ключевым словам в поисковом каталоге.

В таблице приведены запросы к поисковому серверу Yandex. Для каждого номера укажите количество страниц, которые найдёт поисковый сервер по каждому запросу.

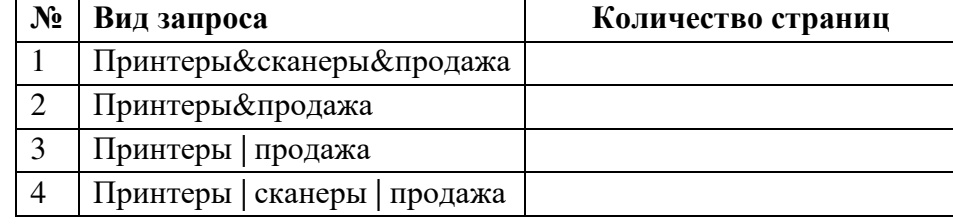

## 4. Поиск информации, используя разные поисковые системы.

Осуществите поиск ответов на следующие вопросы в разных поисковых системах. Результат оформить в таблице, указав количество найденных документов:

- найдите официальный сайт вашей любимой музыкальной группы;
- найдите сайт, посвящённый компьютерной технике и комплектующим;
- издателя и разработчика игры «Братья пилоты»;
- в каком году и где родился Мишель Нострадамус;

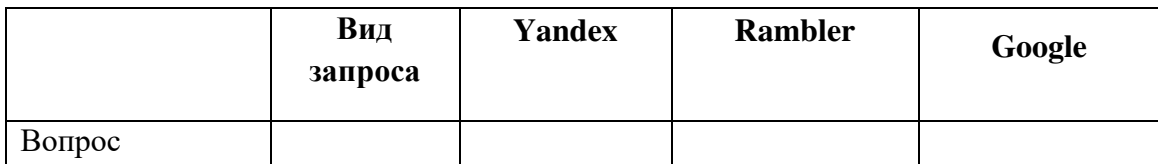

## 5. Используя одну из поисковых систем найти ответы на следующие вопросы:

- Понятие информационные технологии  $\bullet$
- $\ddot{\bullet}$ Что такое модем?
- Классификация компьютерных сетей
- $\bullet$ Виды информации

## ПРАКТИЧЕСКАЯ РАБОТА №16

## Поиск, обработка документов в СПС КонсультантПлюс

Цель работы: Приобретение навыков работы с СПС «Консультант Плюс»

### Обшие положения

Справочно-правовая система «Консультант плюс» создана АО «Консультант плюс» и распространяется с 1992 г. Сеть компании «Консультант плюс» объединяет более 300 региональных информационных центров, производящих поставку СПС, сервисное обслуживание и передачу информации пользователям.

Справочно-правовая система Консультант Плюс состоит из двух составляющих: Информационного банка и Программной оболочки.

В Информационном банке содержатся все документы по всем разделам законодательства России и Субъектов Федерации, консультации по финансовому законодательству  $\mathbf{H}$ бухгалтерскому учету, судебная практика, комментарии законодательства и т.д. Общее количество документов в системе «Консультант плюс» превышает 3 миллиона 500 тысяч. Каждый документ в системе тщательно обрабатывается, проходя многоступенчатый контроль при вводе документов. Достоверность информации достигается за счет прямых договоров об информационном обмене с основными государственными структурами (Администрацией Президента, Госдумой, Советом Федерации, ЦБ, министерствами и т.д.)

Все системы семейства «Консультант плюс» можно разделить на четыре группы:

- СПС по федеральному законодательству;  $\blacksquare$
- СПС по региональному законодательству;  $\blacksquare$
- СПС по международному праву;
- Справочные системы поддержки принятия решений.

В каждой системе «Консультант плюс» имеется перечень всех справочных правовых баз с указанием примерного количества документов в базе на определенную дату.

Пользователь может приобрести и поставить на сопровождение любое количество баз. Продажа систем производится в любом наборе (локальные + сетевые) с сохранением одновременного поиска по нескольким базам. Сопровождение каждой базы осуществляется с выбранной пользователем периодичностью.

Все базы «Консультант плюс» связаны между собой через гипертекстовые ссылки.

Программная оболочка позволяет оценить систему с точки зрения удобства использования, она отличается простотой алгоритма поиска необходимых документов, удобством интерфейса.

Работа пользователя с СПС «Консультант Плюс» делится на три этапа:

- Формирование запроса на поиск;
- Работа со списком документов, полученным в ответ на запрос;
- Работа с текстом документа.

Выбор поискового инструмента в Консультант Плюс зависит от конкретных поисковых задач и от первичной информации о документах, которая имеется у пользователя:

1) Требуется найти отдельный документ или фрагмент документа: можно воспользоваться Быстрым поиском (доступен сразу на Стартовой странице либо по кнопке «Быстрый поиск»), а также можно воспользоваться Карточкой поиска.

2) Требуется найти информацию по правовой проблеме:

- можно использовать Путеводители (из Стартовой страницы, по кнопке «Путеводители» либо воспользоваться стандартными средствами поиска).

если задача является узкоспециальной и не отражена в Путеводителях, то можно воспользоваться материалами, найденными с помощью Быстрого поиска, Карточки поиска (по полям «Текст документа», «Тематика» и др.), Правового навигатора.

3) Требуется получить какой-либо кодекс Российской Федерации: сразу перейти к списку кодексов по ссылке «Кодексы» на Стартовой странице либо воспользоваться одноименной кнопкой Панели Быстрого доступа.

4) Требуется получить информацию об изменениях законодательства: использовать «Обзоры законодательства» - перейти к ним из Стартовой страницы.

5) Требуется найти специализированную информацию (например, судебное решение, бухгалтерскую консультацию или форму (бланк) документа): можно использовать кнопку i (связи к фрагментам правового акта) на полях правовых актов или Карточки поиска соответствующих разделов Консультант Плюс (Судебная практика, Финансовые и кадровые консультации, Консультации для бюджетных организаций, Комментарии законодательства, Формы документов, Законопроекты, Международные правовые акты, Правовые акты по здравоохранению, Технические нормы и правила и пр.).

6) Требуется найти материалы, опубликованные в бухгалтерских и юридических изданиях (газетах, журналах и книгах): из Стартовой страницы - по ссылке «Пресса и книги» (либо по одноименной кнопке Панели быстрого доступа) в окно поиска публикаций бухгалтерских и юридических изданий. Поиск будет проводиться в разделах «Финансовые и кадровые консультации», «Консультации для бюджетных организаций» и «Комментарии законодательства». Можно использовать поле «Источник публикации» разделов «Финансовые и кадровые консультации» и «Комментарии законодательства».

7) Требуется найти справочную информацию (курсы валют, формы в MS-WORD и MS-EXCEL, расчетные индикаторы и т.д.): из Стартовой страницы можно перейти по ссылке «Справочная информация» (либо по одноименной кнопке Панели быстрого доступа).

8) Требуется оперативно ознакомиться с текстами самых новых документов российского законодательства: на Стартовой странице есть ссылка «Горячие документы», которая и позволяет перейти на специальную страницу, где представлены самые новые документы российского законодательства.

9) Консультант Плюс имеет версию «Региональное законодательство», которое содержит локументы органов государственной власти субъекта Российской Фелерации, территориальных органов федеральных органов исполнительной власти и органов местного самоуправления. Кроме того, в разделе «Законодательство» имеются информационные банки «Региональный выпуск».

## **Порядок выполнения работы**

Задание 1. Познакомиться с СПС «Консультант Плюс» и ответить на вопросы:

- 1. Характеристика системы
- $2 \qquad \qquad$  Состав системы

3. Содержание и объем основных информационных банков

4. Основные инструменты работы (виды поиска в системе)

## **Залание 2.**

1. Найдите необходимую информацию в системе *Консультант Плюс*, используя различные виды поиска.

2. Сформируйте список документов и сохраните найденные документы в собственной папке, созданной в системе.

3. При нахождении информации в тексте конкретного документа согласно заданию установите закладки.

4. Экспортируйте фрагменты текста документа в текстовый редактор.

Варианты заданий:

1. Найдите Закон РФ от 07.02.1992 N 2300-1 "О защите прав потребителей", используя Карточку поиска.

2. Подготовьте подборку документов, регулирующих вопросы предоставления студентам академических отпусков, используя Карточку поиска.

3. В Трудовом кодексе РФ найдите перечень обязательных условий трудового договора. В решении показать поиск кодекса и поиск фрагмента текста.

4. Выясните, какую административную ответственность несут родители за появление их несовершеннолетних детей в возрасте до 16 лет в общественных местах в состоянии опьянения. В решении показать поиск кодекса и поиск фрагмента текста.

5. Определите установленный минимальный размер оплаты труда в РФ. В решении показать поиск справочной информации.

6. Найдите список вузов, в которых есть военные кафедры. В решении показать поиск по Правовому навигатору.

7. Найдите документ, определяющий условия, при которых выпускнику вуза выдается диплом с отличием.

8. Найдите перечень неисправностей, при которых запрещена эксплуатация транспортных средств.